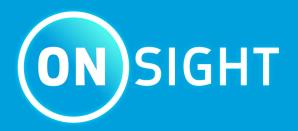

# **Onsight Workspace** User Guide

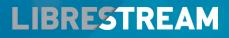

LIBRESTREAM.COM

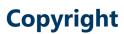

### **Onsight Workspace**

#### Doc #: 400322-04 Rev D

February 2023 (v11.4.16)

Information in this document is subject to change without notice. Reproduction in any manner whatsoever without the written permission of Librestream is strictly forbidden.

### **Copyright Notice:**

Copyright 2004-2022 Librestream Technologies Incorporated. All Rights Reserved.

#### **Patents Notice:**

United States Patent # 7,221,386, together with additional patents pending in Canada, the United States, and other countries, all of which are in the name of Librestream Technologies Inc.

#### **Trademark Notice**

Librestream, the Librestream logo, Onsight, Onsight Expert, Onsight Mobile, Onsight Connect, Onsight Embedded, Onsight Enterprise, Onsight Platform Manager, Onsight Teamlink, Onsight Workspace and Onsight Management Suite are either registered trademarks or trademarks of Librestream Technologies Incorporated in Canada, the United States and/or other countries. All other trademarks are the property of their respective owners.

# Contents

| Copyright                                              | ii |
|--------------------------------------------------------|----|
| 1. OVERVIEW                                            | 5  |
| 2. LOGIN TO WORKSPACE                                  | 7  |
| 2.1. Login From an Onsight Connect Client              | 7  |
| 2.2. Login Directly to Workspace                       |    |
| 2.3. Login Via Onsight Platform Manager                |    |
| 3. WORKSPACE HOME PAGE                                 | 11 |
| 3.1. Getting Started Tutorials                         |    |
| 3.2. My Favorites                                      |    |
| 3.3. My Recently Viewed                                |    |
| 3.4. Recent Activity                                   |    |
| 3.5. Browse - Find & View Files                        |    |
| 3.6. Search                                            |    |
| 3.6.1. Full Text Search                                |    |
| 3.6.2. Search Results                                  |    |
| 3.7. Personal Space                                    |    |
| 3.8. Clipboard                                         |    |
| 3.9. Recent Recording (Search)                         |    |
| 3.10. Administration                                   |    |
| 3.10.1. Analytics                                      |    |
| 3.10.2. Users & Groups                                 |    |
| 3.10.3. About Workspace                                |    |
| 3.11. User Settings                                    |    |
| 3.11.1. Profile                                        | 23 |
| 3.11.2. Settings                                       |    |
| 3.11.3. Sign-out                                       |    |
| 4. WORKSPACE CONTENT OPERATIONS                        | 25 |
| 4.1. Automatically Upload Files from an Onsight Client | 25 |
| 4.2. Manually Uploading Files from an Onsight Client   |    |
| 4.3. Upload Content from a PC                          | 27 |
| 4.4. Add Content to Your Personal Space                | 27 |
| 4.5. Edit Documents                                    |    |
| 4.5.1. Edit Images                                     |    |
| 4.5.2. Edit Video                                      |    |
| 4.6. Versioning                                        |    |
| 4.6.1. Versioning an Image                             |    |
| 4.7. Permissions                                       |    |
| 4.7.1. Editing Permissions                             |    |
| 4.8. Delete Files                                      |    |
| 4.8.1. Deleting Files                                  |    |
| 4.9. Trash                                             |    |
| 5. Options & Add-ons                                   | 41 |
| 5.1. Onsight Transcription                             | 41 |
| 5.1.1. Transcription Requirements                      | 41 |

|        | 5.1.2. Finding Transcriptions (Search)  | .43  |
|--------|-----------------------------------------|------|
|        | 5.1.3. Viewing & Playing Transcriptions | .43  |
| 5.2.   | . Call Insights & Sentiment Analysis    | .46  |
|        | 5.2.1. Call Insights Requirements       | .46  |
|        | 5.2.2. Call Insights Information        | .47  |
| APPENI | DICES                                   | 49   |
| FIR    | EWALL CONFIGURATION                     | .49  |
| NET    | TWORK REQUIREMENTS                      | .49  |
| ENI    | D USER LICENSE AGREEMENT                | . 49 |
| COI    | NTACT SUPPORT                           | .49  |
| Index  |                                         | a    |
|        |                                         |      |

# **1. OVERVIEW**

| ON     | Onsight Workspace                 |                    |                |                          |                  |
|--------|-----------------------------------|--------------------|----------------|--------------------------|------------------|
| 間<br>の | GETTING STARTE                    | <b>D</b> TUTORIALS | ☆ MY FAVORITE  | 'S<br>Modified           | Last Contributor |
|        | INTRODUCTION UPLOA<br>WATCH VIDEO |                    |                | You haven't starred docu |                  |
|        | の MY RECENTLY VIEWED              |                    | C RECENT ACTIV | VITY                     |                  |
|        | Title Type                        | Last Viewed        | Title          | Modified                 | Last Contributor |
|        | Call Audi Audio                   | 30 minutes ago     | Call Au        | di 18 hours ago          | Rick Ernst       |
| ሔ      | Rick@we Folder                    | 2 hours ago        | Call Au        | di a day ago             |                  |
| ۲      | 220215_1 OnsightCa                | all 2 hours ago    | Call Au        | di a day ago             | 00 derek         |

Figure 1-1 Onsight Workspace

**Onsight Workspace** is a secure online tool for Onsight Connect users to centrally manage their **Onsight Content** including **video** and still **images**. Using Workspace, Onsight users can efficiently manage, maintain and share their Onsight generated content.

Workspace provides tools to:

- 1. Upload Onsight generated video and still images:
  - Perform Automatic Uploads when Onsight calls end.
  - Manually upload content from the Files panel.
  - Monitor Upload Queue status.
  - Launch Workspace from **Onsight Connect** clients to view the repository.

#### 2. Perform File Management tasks:

- View images and edit telestrations.
- View Onsight video recordings including telestration and shared images.
- Create Onsight Video Clips from recordings.
- Create file versions for tracking edits and audit control.
- Search tags, titles and Metadata.
- View Favorites, Recent Files and Recent Activity from the Dashboard on the Home page.

# 2. LOGIN TO WORKSPACE

Your **Onsight Administrator** must enable access to **Onsight Workspace** before you are able to login to the Workspace or upload content. There are three ways to login to Workspace:

- 1. Using any Onsight Connect Client running on a Personal Computer (PC), smartphone, tablet or Onsight device.
- 2. Using Onsight Platform Manager.
- 3. Using a web browser.

#### Web Browser Support

The following web browsers have been tested with Workspace and provide full support:

- Google Chrome
- Safari iOS 10.2 and Macintosh (Mac)
- Microsoft Edge

Note: Internet Explorer is not supported. Firefox can display content but is unable to play video content.

# 2.1. Login From an Onsight Connect Client

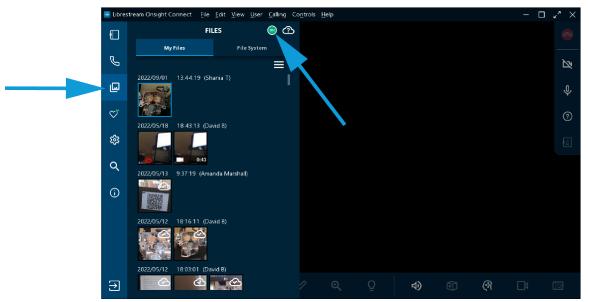

Figure 2-1 Login from an Onsight Client

Use your Onsight user credentials to login to Onsight Connect using a PC, smartphone or Onsight 5000HD Smartcam.

Click **FILES** and select the **green Workspace ON** button to launch **Onsight Workspace**. You will be re-directed to a browser and automatically logged into the Onsight Workspace.

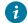

Tip: External Guest Users cannot access Workspace.

### **Related information**

LOGIN TO WORKSPACE (on page 7)

# 2.2. Login Directly to Workspace

| LIBRESTREAM                                                                                                    | LOGIN  |
|----------------------------------------------------------------------------------------------------|--------|
| ON SIGHT PLATFORM MANAGER                                                                                                |        |
| LOGIN User Name: Password: Login Login Login with Single Sign On Register   Forgot password   Terms of Use               |        |
| information@librestream.com<br>LIBRESTREAM.COM<br>Copyright © 2011-2022 Librestream. All rights reserved.   Terms of Use | ⊠ in O |

#### Figure 2-2 Login Direct to Workspace

You can login directly to Workspace using a browser and your Onsight user account by navigating to the **Onsight Workspace** login page:

#### https://workspace.librestream.com

Enter your Onsight account credentials. You will be temporarily redirected to the **OPM login** screen in order to authenticate your credentials.

#### **Related information**

LOGIN TO WORKSPACE (on page 7)

# 2.3. Login Via Onsight Platform Manager

| LIBRESTREAM                               | LOGIN | LIBRESTREAM                                                                    | RICK ERNST   TRAINING   LOGOUT       |
|-------------------------------------------|-------|--------------------------------------------------------------------------------|--------------------------------------|
| ON SIGHT PLATFORM MANAGER                 |       | ON SIGHT PLATFORM MANAGER USERS EXTERNAL CONTACTS SETTINGS STATISTICS          | AND EVENTS CUSTOM MESSAGES           |
|                                           |       | RICK ERNST                                                                     |                                      |
| LOGIN                                     |       | USERS                                                                          | Personal Settings                    |
| User Name:                                |       | Total users g                                                                  | My Profile                           |
| Password:                                 |       | Extensi guest users 0<br>Active users 6                                        | Download Onsight Connect for Windows |
|                                           |       | Users awaiting approval by an administrator Q                                  | 🛃 Users                              |
| Login                                     |       | Expired users   Total Connect Enterprise kenses  20                            | Manage Users and Groups              |
|                                           |       | Total Connect Enterprise Icenses 20<br>Available Connect Enterprise Icenses 14 | Create New User                      |
| Login with Single Sign On                 |       | Total Workspace Enterprise kenses 20                                           | Import Users                         |
| Register   Forgot password   Terms of Use |       | Avalable Workspace Enterprise loenses 17                                       |                                      |
|                                           |       | Total Workspace Contributor licenses                                           | Workspace                            |
|                                           |       | Available Workspace Contributor Icenses Active Onsight clent sessions          | Launch Workspace                     |
|                                           |       | NOTIFICATIONS                                                                  | External Contacts                    |
|                                           |       | There are no notifications at this time.                                       | Manage External Contacts             |
| information@librestream.com               |       |                                                                                | Import External Contacts             |
| LIBRESTREAM.COM                           | in 🔍  |                                                                                | Administration                       |
|                                           |       |                                                                                | Settings<br>Statistics and Events    |

1. Open a web browser to login to OPM and navigate to:

#### https://onsight.librestream.com

2. Enter your user name and password that Librestream provided to you via email in the following format:

- User Name: user@domain.com
- Password: Password
- 3. Click Login.
- 4. Click the Launch Workspace link on the right.

**Note:** To avoid unauthorized access to the software, you should change this password immediately after logging in for the first time.

**Related information** LOGIN TO WORKSPACE (on page 7)

# **3. WORKSPACE HOME PAGE**

|      | Onsight Workspace  | 5             | 1                 | )               |                              |                  |
|------|--------------------|---------------|-------------------|-----------------|------------------------------|------------------|
| 6    | GETTING START      | TED TUTORIAL  | s                 | 슈 MY FAVORITES  | Modified                     | Last Contributor |
|      |                    | $(\uparrow )$ | FQ.               | Call Audio.wav  | a year ago<br>6 months ago   | (RE) Rick Ernst  |
|      |                    |               | FIND & VIEW       | IMG_00009_A.jpg | 6 months ago<br>6 months ago | RE Rick Ernst    |
| 8    | WATCH VIDEO        | WATCH VIDEO   | DO NOT SHOW AGAIN | REC_00038_A.Imc | 6 months ago<br>a year ago   | RE) Rick Ernst   |
| (9)  | MY RECENTLY VIEWED | (4            | )                 | RECENT ACTIVITY | — <u>(</u> 3                 | )                |
| (10) | Title              | Туре          | Last Viewed       | Title           | Modified                     | Last Contributor |
|      | IMG_00015_A.jpg    | Picture       | a few seconds ago | IMG_00013_A.jpg | a month ago                  | David B          |
|      | -11                |               |                   | IMG_00014_A.jpg | a month ago                  | 08 David B       |
| 12)  | $\square$          |               |                   | IMG_00012_A.jpg | 3 months ago                 | DB David B       |

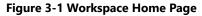

#### Dashboard

The Workspace Homepage user interface includes a menu and a Dashboard that includes:

- 1. Getting Started Tutorials.
- 2. My Favorites Content marked as favorite. By default, users' upload folders are automatically added to their Favorites list for quick access.
- 3. Recent Activity A list of recent activity in the Workspace based on the user's Read permissions.
- 4. My Recently Viewed List of recently viewed content.
- 5. Browse File system explorer.
- 6. Search File names, tags, metadata.
- 7. **Personal Space** Stores private user content accessible only by the owner. The owner can edit permissions to share access to the personal space with other users.
- 8. Clipboard Copy media between folders using the clipboard.
- 9. Recent Recordings Recently recorded files that contain audio, video, and transcription content.
- 10. Trash Recently deleted items.
- 11. Administration Settings Access Administration functions and generate reports.
- 12. User Settings Enable you to access your Profile, Settings and Sign Out.

# **3.1. Getting Started Tutorials**

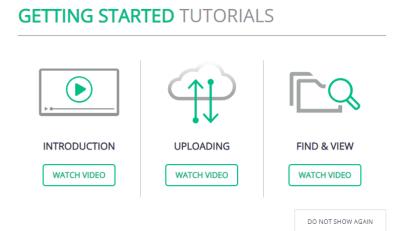

#### **Figure 3-2 Getting Started Tutorials**

The **Getting Started Tutorials** section provides an introduction to Workspace along with instructions on how to upload files from Onsight clients, and how to find and view files in the Workspace.

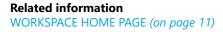

### 3.2. My Favorites

| ON       | FAVORITES                | Onsight Works | pace                      |              |                   |                  |                 |                  |
|----------|--------------------------|---------------|---------------------------|--------------|-------------------|------------------|-----------------|------------------|
|          | 210726_112257_RICk.Ernst | GETT          | GETTING STARTED TUTORIALS |              |                   | 습 MY FAVORITES 🔫 |                 | •                |
| 9<br>Q   | Call Audio.wav           |               |                           |              |                   | Title            | Modified        | Last Contributor |
| ☆        | ₩G_00009_A.jpg           |               |                           |              |                   | 210726_1122      | a year ago      | RE Rick Ernst    |
| ۵        | IMG_00015_Ajpg           |               |                           | $\mathbf{H}$ |                   | Call Audio.wa    |                 | RE Rick Ernst    |
|          | REC_00038_A.Imc          | INTRO         | DUCTION                   | UPLOADING    | FIND & VIEW       | MG_00015_A       |                 | Kurt C           |
|          | Rick.Ernst@ernst         | WAT           | CH VIDEO                  | WATCH VIDEO  | WATCH VIDEO       | REC_00038_A      | .l 6 months ago | RE Rick Emst     |
|          |                          |               |                           |              | DO NOT SHOW AGAIN | Rick.Ernst@e     | r a year ago    | Rick Ernst       |
|          |                          | の MY REC      | ENTLY VIEWED              |              |                   | RECENT ACTIVITY  |                 |                  |
|          |                          | Title         |                           | Туре         | Last Viewed       | Title            | Modified        | Last Contributor |
| <u> </u> |                          |               | /IG_00015_A.j             | Picture      | 40 minutes ago    | IMG_00013_A      | a month ago     | DB David B       |
| ۲        |                          |               |                           |              |                   | IMG_00014_A      | a month ago     | DB David B       |

#### Figure 3-3 My Favorites

My Favorites is a quick access list of files and folders. You can quickly find your Upload folder by viewing the My Favorites panel on

the dashboard or clicking the **Favorites** icon within the menu. Your upload folder will contain all the files you have uploaded from our Onsight client.

When you select a file or folder, you can use the Add to Favorites 🔀 icon within the Selection Toolbar to add it to the list.

#### Related information

WORKSPACE HOME PAGE (on page 11)

# 3.3. My Recently Viewed

| RECENTLY VIEWED | Onsight Workspace         |         |                   |                            |                              |                  |
|-----------------|---------------------------|---------|-------------------|----------------------------|------------------------------|------------------|
|                 | GETTING STARTED TUTORIALS |         |                   | 슈 MY FAVORITES<br>Title    | Modified                     | Last Contributor |
| で<br>☆<br>-     |                           | (T)     | [ Q               | Call Audio.wav             | a year ago<br>6 months ago   | Rick Ernet       |
|                 |                           |         | FIND & VIEW       | IMG_00009_A<br>IMG_00015_A | 6 months ago<br>6 months ago | Rick Ernst       |
|                 |                           |         | DO NOT SHOW AGAIN | REC_00038_A.I              | 6 months ago<br>a year ago   | Rick Emst        |
|                 | 🕫 MY RECENTLY VIEWED 🚽    | -       | -                 | RECENT ACTIVITY            |                              |                  |
|                 | Title                     | Туре    | Last Viewed       | Title                      | Modified                     | Last Contributor |
| 586             | IMG_00015_A.j             | Picture | 40 minutes ago    | IMG_00013_A                | a month ago                  | 08 David B       |
| ۲               |                           |         |                   | IMG_00014_A                | a month ago                  | 08 David B       |

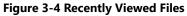

A list of recently viewed files and folders. The list is displayed in a panel within the dashboard and is accessible by clicking the **Recently Viewed** icon within the **Menu**.

### Related information

WORKSPACE HOME PAGE (on page 11)

# 3.4. Recent Activity

|          | Onsight Workspace  |                     |                   |                   |                              |                  |
|----------|--------------------|---------------------|-------------------|-------------------|------------------------------|------------------|
| 111<br>の | GETTING STAR       | <b>TED</b> TUTORIAL | S                 | ☆ MY FAVORITES    |                              |                  |
| S        |                    | $\bigcirc$          | -                 | Title             | Modified<br>a year ago       | Last Contributor |
| \$<br>}  | ) e                | $\bigcirc$          | I <u>C</u> Q      | Call Audio.wav    | 6 months ago                 | RE Rick Ernst    |
|          |                    | UPLOADING           | FIND & VIEW       | IMG_00009_A.jpg   | 6 months ago<br>6 months ago | RB Rick Ernst    |
|          | WATCH VIDEO        | WATCH VIDEO         | WATCH VIDEO       | REC_00038_A.Imc   | 6 months ago                 | RE Rick Ernst    |
|          |                    |                     | DO NOT SHOW AGAIN | Rick.Ernst@ernst  | a year ago                   | RB Rick Ernst    |
|          | MY RECENTLY VIEWED |                     |                   | ☑ RECENT ACTIVITY |                              |                  |
|          | Title              | Туре                | Last Viewed       | Title             | Modified                     | Last Contributor |
| L.       | IMG_00015_A.jpg    | Picture             | a few seconds ago | IMG_00013_A.jpg   | a month ago<br>a month ago   | DB David B       |
| 3        |                    |                     |                   | IMG_00012_A.jpg   | 3 months ago                 | David B          |

#### Figure 3-5 Recent Activity

A list of recent activity in the Workspace based on you user permissions.

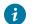

Tip: You will only see files and folders to which you have been granted access.

```
Related information
WORKSPACE HOME PAGE (on page 11)
```

# 3.5. Browse - Find & View Files

| BROWSE                                                             | Onsight Workspace  |           |                                     |                                                                                                    |                                                                                                    |                                                                                                    |
|--------------------------------------------------------------------|--------------------|-----------|-------------------------------------|----------------------------------------------------------------------------------------------------|----------------------------------------------------------------------------------------------------|----------------------------------------------------------------------------------------------------|
| > vorsght<br>> onsght<br>↓<br>↓<br>↓<br>↓<br>↓<br>↓<br>↓<br>↓<br>↓ | GETTING STA        | RTED TUTO | RIALS<br>FIND & VIEW<br>WATCH VIDEO | Image: Part of the part of the part of the | Modified<br>a year ago<br>6 months ago<br>6 months ago<br>6 months ago<br>6 months ago<br>a year ago | Last Contributor C Rice Emet C Rice Emet C Rice Emet C Rice Emet C Rice Emet C Rice Emet C Rice Emet C Rice Emet C Rice Emet C |
|                                                                    | MY RECENTLY VIEWED |           |                                     | RECENT ACTIVITY                                                                                                    |                                                                                                    |                                                                                                    |
|                                                                    | Title              | Туре      | Last Viewed                         | Title                                                                                                    | Modified                                                                                             | Last Contributor                                                                                                    |
| 5 <del>3</del> 6                                                   | IMG_00015_A.j      | Picture   | 40 minutes ago                      | IMG_00013_A                                                                                                    | a month ago                                                                                          | De David B                                                                                                    |
| ۲                                                                  |                    |           |                                     | IMG_00014_A                                                                                                    | a month ago                                                                                          | DB David B                                                                                                    |

#### Figure 3-6 Browse

Click the **Browse** icon within the **menu** to access the shared Workspace directory. You will see folders that you have been granted access to. Your upload folder (accessible from your **My Favorites** list) can also be found by following the upload path. Your upload path is displayed when you log in to an Onsight client under **System Health** > **Details** > **Workspace Upload Path**:

• /mycompany.com/workspaces/Engineering/b.engineering@mycompany.com/

Your Workspace upload folder can be seen using the **Browse** 🖽 icon and navigating to the path displayed above:

#### **Related information**

WORKSPACE HOME PAGE (on page 11)

### 3.6. Search

| Default Search                                                                                                    | GETTING ST         | ARTED TUTO   | RIALS             | 숩 MY FAVORITES  |              |                 |
|----------------------------------------------------------------------------------------------------|--------------------|--------------|-------------------|-----------------|--------------|-----------------|
| Search for something                                                                                                    |                    |              |                   | Title           | Modified     | Last Contributo |
| Modification Date                                                                                                    |                    |              |                   | 210726_1122     | a year ago   | RE Rick Ernst   |
| Last week (0)                                                                                                    |                    | <u> </u>     |                   | Call Audio.wav  | 6 months ago | RE Rick Ernst   |
| Last year (513) More than 1 year ago (7)                                                                                       | INTRODUCTION       |              | FIND & VIEW       | IMG_00009_A     | 6 months ago | RE Rick Ernst   |
| Authors<br>Search for contributors                                                                                             | WATCH VIDEO        | WATCH VIDEO  | WATCH VIDEO       | IMG_00015_A     | 6 months ago | KUIT C          |
| <u> </u>                                                                                                    |                    | Inside Video | MATCHINDED        | REC_00038_A.I   | 6 months ago | RE Rick Ernst   |
| Tags<br>e.g. events, boston                                                                                                    |                    |              | DO NOT SHOW AGAIN | Rick.Ernst@er   | a year ago   | RE Rick Ernst   |
| Size                                                                                                    | MY RECENTLY VIEWED |              |                   | RECENT ACTIVITY |              |                 |
| <ul> <li>Between 100 KB and 1 MB (151)</li> <li>Between 1 MB and 10 MB (136)</li> <li>Between 10 MB and 100 MB (61)</li> </ul> | Title              | Туре         | Last Viewed       | Title           | Modified     | Last Contributo |
| More than 100 MB (6)                                                                                                    | IMG_00015_A.j      | Picture      | 40 minutes ago    | IMG_00013_A     | a month ago  | DB David B      |

The menu provides a **Search** tab that enables you to search for Workspace content. The search tool will look for any file or folder that contains the search phrase you have entered. The Search can include the title, description, author, keywords, tags, and device names associated with your Onsight files.

Click the **Search** icon within the **menu** to access the **Search Filters** panel. Search options include:

- Full Text search
- Modification Date

- Authors
- Tags
- Size

Enable the search options and click the **Search** button to execute. Click the **Clear** button to uncheck (Clear) all enabled search option check boxes.

#### **Related information**

WORKSPACE HOME PAGE (on page 11)

### 3.6.1. Full Text Search

| Search Filters 💌 🗄                                                                                                    | Onsight Workspace                                 |                                     |                                                                                                    |                                                                                                    |                                                                                                    |
|----------------------------------------------------------------------------------------------------|---------------------------------------------------|-------------------------------------|----------------------------------------------------------------------------------------------------|----------------------------------------------------------------------------------------------------|----------------------------------------------------------------------------------------------------|
| Default Search         Paul Taxt         Search for something         Modification Date         Last 24h (0)         Last 24h (0)         Last work (0)         Last work (0) | GETTING STARTED TUTOR                             | RIALS<br>FIND & VIEW<br>WATCH VIDEO | ★ MY FAVORITES      TILIE      10726_1122      Call Audio.wev      MG_00009_A      MG_00015_A      MG_00015_A      KEC_00038_A.I      REC_00038_A.I      Kick.Ernstiller | Modified<br>a year ago<br>6 months ago<br>6 months ago<br>6 months ago<br>6 months ago<br>a year ago | Last Contributor  C Rick Emst  Rick Emst  Ri |
| Size                                                                                                    | MY RECENTLY VIEWED Title Type MG_00015_Aj Picture | Last Viewed<br>40 minutes ago       | ☑ RECENT ACTIVITY TRIE IMG_00013_A IMG_00014_A                                                                                                    | Modified<br>a month ago<br>a month ago                                                               | Last Contributor                                                                                                    |

Use the Full Text search field to look for files and folders that contain words that start with your search phrase.

- 1. Enter your search phrase within the Full Text field.
- 2. Type partial words to search for specific terms that starts with your phrase, e.g., eng will find engine, engineer.
  - *i* **Tip:** The wildcard characters \* (asterisk) is automatically added as a suffix to your search phrase, e.g., eng is searched as though you typed eng\*.
- 3. To search for specific words, put the search phrase in double guotes (""), e.g., "inspection complete" will only find files with that specific phrase.
- 4. To search for documents containing all of the words entered, separate them with a single space. E.g., engine inspection complete. This is equivalent to typing: engine AND inspection AND complete.
- 5. To search for documents containing any of the words entered, separate them by using OR. E.g., engine OR inspection OR complete.
- 6. To search for a document that does not contain a specific word, place a hyphen or dash in front of it. E.g., engine inspection overhaul. This will search for documents containing engine and inspection but not overhaul.
- **Note:** if you are searching for a document that contains a hyphenated word, i.e., it contains a dash, "-", then you must enclose the search phrase in double quotes (""). E.g., "hazardous-waste". Not placing the search phrase in double quotes would result in a search for documents that included the word hazardous but not waste.

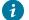

**Tip:** The following characters are not searchable:\* ! \$

### **Additional Search Filters**

You can filter searches by:

- Creation date
- Modification date
- Authors
- Tags added as Search phrases
- Size of files

Note: Tags added to a file are valid search fields only when searching within Workspace. If the file is downloaded and shared between Onsight endpoints, the Tag will not be included in any local searches.

Tip: Device name is the name of the Onsight client you uploaded your file from, e.g., your iPhone's name under Settings > About > Name.

#### **Related information**

Search (on page 14)

### 3.6.2. Search Results

| Default Search     Control Video       In Int Control Video     Cathornic Video       International State (Control Video     Cathornic Video       International State (Control Video                                                                                                    | 2 4 5 4 5 4 5 4 5 4 5 4 5 4 5 4 5 4 5 4                                     |
|----------------------------------------------------------------------------------------------------|-----------------------------------------------------------------------------|
| Cutote     Context     Context       Installand mining     Context Value     Installand mining       Installand mining     Context Value     Installand mining       Installand mining     Context Value     Installand mining       Installand mining     Context Value     Installand mining       Installand mining     Context Value     Installand mining       Installand mining     Context Value     Installand mining       Installand mining     Context Value     Installand mining       Statute     Context Value     Installand mining       Statute     Context Value     Installand mining       Statute     Context Value     Installand mining       Statute     Context Value     Installand mining       Statute     Context Value     Installand mining       Statute     Context Value     Installand mining       Statute     Context Value     Installand mining       Statute     Context Value     Installand       Statute     Context Value     Installand                                                                                                    |                                                                             |
| La standa ()<br>La standa ()<br>La | Version 1.0* -                                                              |
| La traje (1)         La traje (2)         La traje (2)         La traje (2)         La traje (2)           La traje (2)         La traje (2)         La traje (2)         La traje (2)         La traje (2)           La traje (2)         La traje (2)         La traje (2)         La traje (2)         La traje (2)           La traje (2)         La traje (2)         La traje (2)         La traje (2)         La traje (2)           La traje (2)         La traje (2)         La traje (2)         La traje (2)         La traje (2)           La traje (2)         La traje (2)         La traje (2)         La traje (2)         La traje (2)           La traje (2)         La traje (2)         La traje (2)         La traje (2)         La traje (2)         La traje (2)           La traje (2)         La traje (2)         La traje (2)         La traje (2)         La traje (2)         La traje (2)           La traje (2)         La traje (2)         La traje (2)         La traje (2)         La traje (2)         La traje (2)           La traje (2)         La traje (2)         La traje (2)         La traje (2)         La traje (2)           La traje (2)         La traje (2)         La traje (2)         La traje (2)         La traje (2)                                                                                                    | Last Mostified July 25, 2021<br>Creased July 26. 2021                       |
| Alton<br>Sendo for constraints<br>4g on this base<br>to the constraints and the constraints and the constrain                                                                                                    | By Constitution Constitution                                                |
| Carlow Control Control         Mark Control         Mark Contro         Mark Control         Mark                                                                                                    | Tile<br>Caberder Viceo                                                      |
| Triz         Church         Discontrol         Discontrol         Discontro         Discontrol         Discontro                                                                                                    | Caterrelor Viceo Description Viceo transmission                             |
|                                                                                                    | Author<br>Rick First                                                        |
|                                                                                                    |                                                                             |
| Loss Par 16 42(1)     Bonese 10/0 26 and 182(2)     Second 182 and 192(2)     Second 182 and 192(2)     Second 182(2)     Second 182 and 192(2)     Second 182(2)     Second 182(2)                                                                                                    | Krywords<br>Cathurkor, Throttia plaser, Adjustment<br>Screws<br>Device Name |
| Brevent 10Mard 10 MB10     Calacterer                                                                                                    | C L 212-YANN                                                                |
|                                                                                                    | TAGS                                                                        |

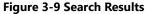

Search results are displayed to the right of the Search panel. For quick access to the files in the search results, you can toggle your

Search view between Filter View  $\forall$  and Queue View

- Click SWITCH TO QUE VIEW E to display a list of the files in the Search panel. Select any file or folder in the list to view the contents.
- Return to the Search Filter by clicking the SWITCH TO FILTER VIEW  $\overline{V}$  icon.

Click the **CLEAR** button to reset the search parameters.

Click the **SEARCH** button to search again.

#### **Related information** Search (on page 14)

# 3.7. Personal Space

| ON PERSONAL SPACE                                                                            | Onsight Workspace        |                                    |                            |                                                                                                    |                                                                                |                                                                                                    |          |
|----------------------------------------------------------------------------------------------|--------------------------|------------------------------------|----------------------------|----------------------------------------------------------------------------------------------------|--------------------------------------------------------------------------------|----------------------------------------------------------------------------------------------------|----------|
| <ul> <li>Red Emat</li> <li>の</li> <li>へ</li> <li>合</li> <li>合</li> <li></li> <li></li> </ul> | GETTING START            | ED TUTORIALS                       | FIND & VIEW<br>WATCH VIDEO | <ul> <li>☆ MY FAXORITES</li> <li>Tiele</li> <li>Cube_01.jpg</li> <li>Cube_01.jpg</li> <li>Cube_jog</li> <li>MG_00047.Apg</li> <li>My Cube</li> <li>Wy Cube</li> <li>Draughe Workspace-User G</li> <li>YEC_00003_Almc</li> </ul> | Modified<br>a year ago<br>a year ago<br>a year ago<br>a year ago<br>a year ago | Last Contributor<br>Contract<br>Not Erast<br>Contract<br>Contrac | ~        |
|                                                                                              | MY RECENTLY VIEWED     ■ |                                    |                            | I≥ RECENT ACTIVITY                                                                                                    |                                                                                |                                                                                                    |          |
|                                                                                              | Title                    | Туре                               | Last Viewed                | Title                                                                                                    | Modified                                                                       | Last Contributor                                                                                                    |          |
|                                                                                              | The                      | reare no recent documents to displ | ay.                        | IMG_00047_A.jpg                                                                                                    | 7 days ago                                                                     | C Darren EXC2                                                                                                    | ^        |
|                                                                                              |                          |                                    |                            | REC_00003_A.Ime                                                                                                    | 13 days ago                                                                    | 🕫 Haaris Farooqui                                                                                                    | <b>①</b> |
|                                                                                              |                          |                                    |                            | IMG_00057_A_1.jpg                                                                                                    | 13 days ago                                                                    | Haaris Farooqui                                                                                                    | ,        |

Figure 3-10 Personal Space

**Personal Space** (PS) is your private folder that, as the owner, only you can access. You can create folders and add files to your PS. You may add any document type to your PS including PDFs, and Word documents, etc.

- 1. Click the **Personal Space** icon within the menu to open the panel.
- 2. Click the **Add Content** button to add documents or create folders in your PS.
- 3. You may copy or move files from your upload folder into your PS.
- 4. You may edit permissions to share access to your personal space with other users.

#### **Related information**

WORKSPACE HOME PAGE (on page 11)

### 3.8. Clipboard

| G IMC.00095.4)mg                                | VIEW PERMISSIONS HISTORY                                              | CUPBOARD                               | En Rick.Ernst@ernst<br>ernst > Norkspace > onlight |              |                  | HISTORY |
|-------------------------------------------------|-----------------------------------------------------------------------|----------------------------------------|----------------------------------------------------|--------------|------------------|---------|
| <b>←</b>                                        |                                                                       | ₩6_00009_Ajpg Θ                        |                                                    |              | 🖸 🟠 🗹            | ф 🖬 Ŧ   |
|                                                 | Version 18  Last Modified March 14, 2022 Greened March 16, 2022       | C.                                     | ✓ DETAILS                                          |              |                  |         |
|                                                 | Dy 🗢 Pick Errori<br>Contributors 😳 Rais Seven                         | ☆                                      |                                                    |              |                  | 88      |
|                                                 | Title MG_00009_A(pg                                                   | 8                                      | П <u>тіte</u> ↑                                    | Modified     | Last Contributor | ^ ©     |
|                                                 | Description<br>Author Shana T<br>Neywords                             |                                        | 220513_093719_Rick.Ernst                           | May 13, 2022 | n Rick Ernst     |         |
|                                                 | Device Name Ricks (Pad                                                |                                        | 220512_181611_Rick.Ernst                           | May 12, 2022 | Rick Ernst       |         |
|                                                 | TAGS                                                                  | <u>ô</u>                               | 220512_180301_Rick.Ernst                           | May 12. 2022 | Rick Ernst       |         |
|                                                 | Add tags to this document                                             |                                        | 220512_095003_Rick.Ernst                           | May 12, 2022 | Rick Ernat       |         |
| Ø @                                             | - Stenk (Seriel Access to collection o months Ago                     |                                        | 220511_1700.47_Rick.Ernet                          | May 11, 2022 | Sick Breat       |         |
| 1MG_00009_A(pg<br>178.37.88                     | the American added to collection 6 months ago     age     age     age | Browse to a container to paste or move | 220511_164725_Rick.Ernst                           | May 11, 2022 | Rick Breat       |         |
| SUMMARY                                         | RocEmpRenez) created the document 6 months ago                        | clpboard content.                      | 220510_165848_Rick.Ernst                           | May 10, 2022 | Sock Breat       |         |
| Date/Time 14/3/2022-040.07 PM<br>Size 178.37 48 |                                                                       | ∰ РАБТЕ +\$+МОУЕ                       | 220510_162823_Rick.Ernst                           | May 10. 2022 | Rick Ernet       | Ð       |
| Resolution 1024 x 768                           |                                                                       |                                        |                                                    |              |                  | -       |

#### Figure 3-11 Clipboard

The clipboard enables you to move, copy, and paste files between folders.

- 1. Use **Browse I** to find the files you wish to copy.
- 2. Click to enable one or more file check boxes.
- 3. Click the **Add to Clipboard** icon to copy the asset (Video, image, document etc.).
- 4. Use **Browse** to navigate to the folder you wish to paste the file into.

- 5. Click the **Clipboard** icon on the menu.
- 6. The Clipboard panel opens to the right of the Menu.
- 7. Click the Paste button to place a copy of the file in the folder; or
- 8. Click **Move** button if you wish to move the file to the folder.

#### **Related information**

WORKSPACE HOME PAGE (on page 11)

# 3.9. Recent Recording (Search)

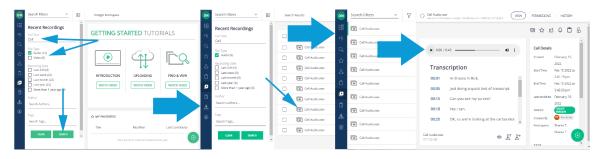

Click **Recent Recordings** Click from the **Menu** to easily locate transcription audio and video by searching for content.

Filter your search by:

- Full Text
- File Type (Audio/Video)
- Recording Date
- Author
- Tags added as Search phrases

Enable the search options and click the **Search** button to execute. Click the **Clear** button to uncheck all enabled search option check boxes. When you select a **Call Audio.wav** file, you can **Play** the Audio and display the transcription text. Additional operations include:

- Preview 🔍 (New Window)
- Download Transcript 💵
- Download Audio 墏

# 3.10. Administration

|           | ADMINISTRATION          | Onsight Workspace |             |                   |                   |                            |                  |
|-----------|-------------------------|-------------------|-------------|-------------------|-------------------|----------------------------|------------------|
| 199       | Analytics               | GETTING S         |             |                   | ☆ MY FAVORITES    |                            |                  |
| ମ୍ଚ<br>ପୁ | Users & Groups<br>About |                   |             |                   | Title             | Modified                   | Last Contributor |
| ~<br>☆    |                         |                   |             |                   | <b>(</b> , 210726 | a year ago                 | RE Rick Ernst    |
| ቆ         |                         | ,                 | <u>H</u>    |                   | Call Aud          | 6 months ago               | RE Rick Ernst    |
| Ô         |                         | INTRODUCTION      | UPLOADING   | FIND & VIEW       | 1MG_00            | 21 hours ago               | RE Rick Ernst    |
| ۵         |                         | WATCH VIDEO       | WATCH VIDEO | WATCH VIDEO       | IMG_00            | 7 months ago               | KO Kurt C        |
| Ô         |                         |                   |             | DO NOT SHOW AGAIN | Rick.Ern          | 6 months ago<br>a year ago | RE Rick Ernst    |
|           |                         |                   |             | DO NOT SHOW AGAIN |                   | - ,8-                      | -                |
|           |                         | MY RECENTLY VIEW  | ED          |                   | RECENT ACTIVITY   |                            |                  |
|           |                         | Title             | Туре        | Last Viewed       | Title             | Modified                   | Last Contributor |
| <b>.</b>  | ◀──                     | Caburet           | Video       | 25 minutes ago    | 🛨 My Favo         | 21 hours ago               | Rick Ernst       |
| ۲         |                         |                   |             |                   | 1MG_00            | 21 hours ago               | RE Rick Ernst    |

Figure 3-13 Administration

Click **Administration** within the **Menu** to access Administration functions. These functions can be enabled by your Workspace Administrator, and they enable the user to generate reports based on **Analytics**, **Users & Groups** data, and allows you to view information details using the **About** Workspace function.

#### **Related information**

WORKSPACE HOME PAGE (on page 11)

### 3.10.1. Analytics

Click Administration within the Menu and select Analytics functions to access:

- DOCUMENT DISTRIBUTION
- REPOSITORY CONTENT

**Related information** Administration (on page 19)

### 3.10.1.1. Document-Distribution

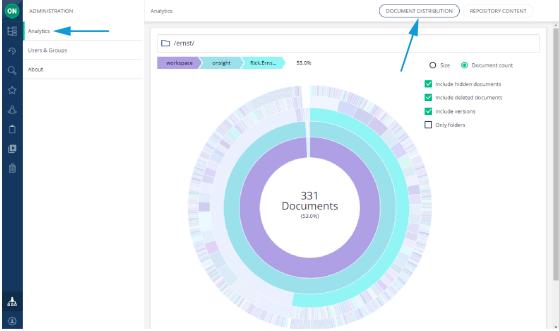

#### **Figure 3-14 Document Distribution**

Click **Administration** within the **Menu** and select **Analytics > DOCUMENT DISTRIBUTION** to access an interactive chart that shows your documents and how they are distributed within Onsight Workspace. The chart updates as you hover over specific color regions of the interactive chart to display **Domain > Root Directory > Upload Folder > User > Date** and **File Content** that also includes a **Percentage** (%) value of the total space.

7 Tip: Your Upload Folder is defined by within your OPM Client Policy.

You can filter content by:

- Size
- Document count

You can also enable options for display:

- Include hidden documents
- Include deleted documents
- Include versions
- · Show Only Folders by hiding documents

#### **Related information**

Analytics (on page 19)

### **3.10.1.2. Repository Content**

| ON               | ADMINISTRATION                       | Analytics                                              |              | DOCUMENT                                     |                         | ТИ |
|------------------|--------------------------------------|--------------------------------------------------------|--------------|----------------------------------------------|-------------------------|----|
| 問<br>ூ<br>へ<br>☆ | Analytics<br>Users & Groups<br>About | /ernst/<br>After<br>08/07/2022<br>Before<br>09/07/2022 |              |                                              |                         | 0  |
| 4<br>1<br>1      |                                      | DOCUMENTS                                              | DOCUMENT     | TYPES                                        | TOP 10 CREATORS         |    |
|                  |                                      | 3                                                      | Picture On   | nsightCall                                   | Rick Ernst@ernst        |    |
| ÷                |                                      | DOCUMENT CREATED PER WEE                               | K goodelines | DOCU<br>8<br>6<br>4<br>2<br>0<br>4<br>0<br>0 | MENTS MODIFIED PER WEEK |    |

Figure 3-15 Repository Content

Click **Administration** within the **Menu** and select **Analytics** > **REPOSITORY CONTENT** to learn more about the content that exists within your repository by generating a summary for content created **After** and **Before** a specific date range. Repository content includes:

- A number value for **DOCUMENTS**
- A description of **DOCUMENT TYPES**
- A list of TOP 10 CREATORS
- A line chart that displays **DOCUMENT CREATED PER WEEK**
- A line chart that displays **DOCUMENTS MODIFIED PER WEEK**

#### **Related information**

Analytics (on page 19)

### 3.10.2. Users & Groups

| ON | ADMINISTRATION | Users & Groups                      |                                               |        |
|----|----------------|-------------------------------------|-----------------------------------------------|--------|
|    | Analytics      |                                     |                                               |        |
| IJ | Users & Groups | Search for users and groups         |                                               |        |
| Q  | About          | の Recently Created Users and Groups |                                               |        |
| 슙  |                |                                     |                                               |        |
| ക  |                | Name                                | Identifier                                    | ۍ<br>۲ |
| Ô  |                | 舟 Testing-Default-Values [OPM]      | tenant_ernst_b5e46bc6fe4c446998ce000c41fc3d26 |        |
| ۵  |                | 舟 Web App-Beta [OPM]                | tenant_ernst_08ee79e3284c410cb6879fa6dcf4f27d |        |
| Ô  |                |                                     |                                               |        |
| ሔ  |                |                                     |                                               |        |
| ۲  |                |                                     |                                               |        |

Figure 3-16 User & Groups

Click Administration within the Menu and select Users & Groups to:

- Search for users and groups
- · Identify Recently Created Users and groups by a user's
  - Name
  - Identifier

### **Related information**

Analytics (on page 19)

### 3.10.3. About Workspace

|          | ADMINISTRATION | About                                                                                                    |
|----------|----------------|----------------------------------------------------------------------------------------------------|
| LEI      | Analytics      |                                                                                                    |
| IJ       | Users & Groups | Onsight Workspace<br>Version 11.4.12.24881                                                                                                    |
| Q        | About          |                                                                                                    |
| ☆        |                | Terms of Use                                                                                                    |
| చి       |                | Please contact Librestream directly should you have any concerns or questions regarding this copyright notice.<br>By using this software and/or associated services, you are agreeing to be bound by the software's End-User License Agreement (EULA) and Terms of Service<br>of the associated services, the latest copies of which can be found at:                                                                                                    |
| Ô        |                | http://librestream.com/support-archives/termsofuse/                                                                                                    |
| ۵        |                | Connect with Us                                                                                                    |
| Ô        |                | ⊠ in ©                                                                                                    |
|          |                | Copyright                                                                                                    |
|          |                | Copyright 0 1005-2022 Librestream Technologies Incorporated. All rights reserved.                                                                                                    |
|          |                | United States Patent # 7,221,386, together with additional patents pending in Canada, the United States and other countries, all of which are in the name of Librestream Technologies Inc.                                                                                                    |
|          |                | Librestream, the Librestream logo, onsight, onsight Expert, onsight vobile, onsight connect, onsight classed, onsight Enterprise, onsight<br>Account Manager, Onsight Flatform Manager, Onsight Franklick, Onsight Workpace, and Onsight Management Suite are estither registered trobamerks or<br>trademarks of Librestream Technologies Incorporated in Camada, the united States, the European Union, and/or other countries. All other trademarks are<br>the property of their regettive ouners. |
|          |                | DEXX Software Engineering:<br>@ Copyright 2000 - 2004 Wolfgang Dexk, DEXX Software Engineering, wd@dexx.de.                                                                                                    |
|          |                | Rata Microelectronics Inc.:<br>Copyright © Rata Microelectronics Inc. All rights reserved. Alchemy, Au1200 and Au1250 are trademarks of Rata Microelectronics Inc.                                                                                                    |
| <b>.</b> |                | wpa_supplicant:<br>Copyright 0 2003-2010, Jouni Walinen «j@w1.fi» and contributors. All Rights Reserved.<br>•                                                                                                    |
| ۲        |                | This product includes software developed by the OpenSEL Project for use in the OpenSEL Toolkit (http://www.opensel.org/):<br>Convriett © 1998-2000 The CoerdSL Project. All rights reserved.                                                                                                    |

#### Figure 3-17 About Onsight Workspace

Within Administration, click About to review:

- The Onsight Workspace software Version number
- Terms of Use

- Links to Connect with Us (Librestream Technologies Inc.) using social media accounts
- Copyright information

### Related information

Analytics (on page 19)

# 3.11. User Settings

| ON | RICK ERNST | Onsight Workspace  |                      |                   |                 |              |                  |
|----|------------|--------------------|----------------------|-------------------|-----------------|--------------|------------------|
|    | Profile    |                    |                      |                   | ☆ MY FAVORITES  |              | , i              |
| Ŋ  | Settings   | GETTING STAP       | RTED TUTOR           | IALS              | Title           | Modified     | Last Contributor |
| Q  | Sign Out   |                    |                      |                   |                 |              | RE Rick Ernst    |
| ☆  |            |                    | $(\uparrow\uparrow)$ |                   | 210726_1122     | a year ago   |                  |
| ക  |            | ,                  |                      |                   | Call Audio.wav  | 6 months ago | RE Rick Ernst    |
| Ô  |            | INTRODUCTION       | UPLOADING            | FIND & VIEW       | IMG_00009_A     | 6 months ago | RE Rick Ernst    |
| D  |            | WATCH VIDEO        | WATCH VIDEO          | WATCH VIDEO       | IMG_00015_A     | 6 months ago | KUT C            |
| Ô  |            |                    |                      |                   | REC_00038_A.I   | 6 months ago | RE Rick Ernst    |
|    |            |                    |                      | DO NOT SHOW AGAIN | Rick.Ernst@er   | a year ago   | RE Rick Ernst    |
|    |            |                    |                      |                   |                 |              |                  |
|    |            | MY RECENTLY VIEWED |                      |                   | RECENT ACTIVITY |              |                  |
|    |            | Title              | Туре                 | Last Viewed       | Title           | Modified     | Last Contributor |
| ሔ  |            | IMG_00009_A.j      | Picture              | a few seconds ago | IMG_00013_A     | a month ago  | David B          |
| ٠  |            | IMG_00015_A.j      | Picture              | an hour ago       | MG_00014_A      | a month ago  | DB David B       |

Figure 3-18 User Settings

Click the User Settings icon within the Menu to access your user Profile, Settings, and Sign Out.

#### **Related information**

WORKSPACE HOME PAGE (on page 11)

### 3.11.1. Profile

| ON | RICK ERNST | Profile                                                     |                       |                          |            |            |   |
|----|------------|-------------------------------------------------------------|-----------------------|--------------------------|------------|------------|---|
| H  | Profile    | Rick.E@ernst<br>Rick Ernst                                  |                       |                          |            |            | ^ |
| D  | Settings   | Email Rick.E@Librestream.com                                |                       |                          |            |            |   |
| Q  | Sign Out   | Company Rick Ernst                                          |                       |                          |            |            |   |
| ☆  |            |                                                             |                       |                          |            |            |   |
| ஃ  |            | Groups                                                      |                       |                          |            |            |   |
| Ô  |            | Name                                                        | Identifier            |                          |            |            |   |
| ۵  |            | அ, Web App-Beta (OPM)                                       | tenant_ernst_08ee79e3 | 284c410cb6879fa6dcf4f27d |            |            |   |
| Ô  |            | ஷ் Domain (OPM)                                             | tenant_ernst_574dc6db | 3521482c95a21a5de98fe764 |            |            |   |
|    |            | LOCAL PERMISSIONS                                           |                       |                          |            |            | 1 |
|    |            | On                                                          |                       | Right                    | Time Frame | Granted by |   |
|    |            | My Favorites<br>/ernst/UserWorkspaces/RickE~40ernst/Favorit | tes                   | EVERYTHING               | Permanent  |            |   |
| 盡  |            | Rick E<br>/ernst/UserWorkspaces/Rick.E~40ernst              |                       | EVERYTHING               | Permanent  |            |   |
| ٢  |            | H < 1/1 > ►                                                 |                       |                          |            | Œ          | 2 |

Figure 3-19 Profile

Within the menu, click **User Settings > Profile** to review your **User Information**:

- Username
- Company
- Groups
- Local Permissions
- Member Permissions
- Tenant Permissions

**Related information** User Settings (on page 23)

### 3.11.2. Settings

| ON       | RICK ERNST | Settings        | GETTING START |                | 5                 |
|----------|------------|-----------------|---------------|----------------|-------------------|
| EE<br>₽  | Profile    | Show Start Page |               |                |                   |
| Q,       | Sign Out   | <b>⊾</b>        |               |                | _                 |
| ☆        |            |                 |               | $(\uparrow P)$ |                   |
| <u>گ</u> |            |                 |               | 14             |                   |
| Ċ<br>E   |            |                 | INTRODUCTION  | UPLOADING      | FIND & VIEW       |
| Ô        |            |                 | WATCH VIDEO   | WATCH VIDEO    | WATCH VIDEO       |
| ቆ        |            | $\odot$         |               | I              |                   |
| ۲        |            | •               |               |                | DO NOT SHOW AGAIN |

Figure 3-20 Settings

Within the menu, click **User Settings > Settings** to enable or disable the **Show Start Page** option. This option enables you to include or hide the **Getting Started Tutorials** section from the Workspace Home page.

#### **Related information**

User Settings (on page 23)

### 3.11.3. Sign-out

Within the menu, click **User Settings > Sign Out** to **Exit** Workspace. You can log back in by navigating to:

https://workspace.librestream.com

Sign in with your Onsight user credentials.

**Related information** User Settings (on page 23)

# 4. WORKSPACE CONTENT OPERATIONS

Content can be added to Workspace:

- Automatically
- · Manually by uploading files from Onsight client
- Manually by uploading content from a PC

Thereafter, a user can edit, create new versions, modify permissions and delete files as necessary.

## 4.1. Automatically Upload Files from an Onsight Client

| 🗸 Files | UPLOAD STATU                           | s | $\otimes$ |
|---------|----------------------------------------|---|-----------|
|         | Finalizing                             |   |           |
| ي       | REC_00005_A.lmc<br>2019/02/26 - 1 File | ¢ | $\otimes$ |
| لي      | REC_00001_A.lmc<br>2019/02/26 - 1 File |   | $\otimes$ |
| لي      | IMG_00013_A.jpg<br>2019/02/26 - 1 File |   | $\otimes$ |
| لس      | IMG_00004_A.jpg<br>2019/02/26 - 1 File |   | $\otimes$ |
|         |                                        |   |           |

#### Figure 4-1 Upload Status Screen

Your account can be configured to automatically upload all images captured during an Onsight call. When a call ends, you will see the upload status bar appear onscreen. When the upload completes, all the uploaded files will be marked with the upload succeeded (Check mark).

**Tip:** Files will only be uploaded when you are not in an Onsight call. Uploads will automatically pause if a call is established and will resume once the call ends.

You can view the upload status by clicking the **Upload Status** icon. You can pause, continue or cancel any file uploading on the **UPLOAD STATUS** screen.

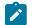

1

**Note:** You can still manually upload files when **Auto Upload** is enabled.

#### **Related information** WORKSPACE CONTENT OPERATIONS (on page 25)

# 4.2. Manually Uploading Files from an Onsight Client

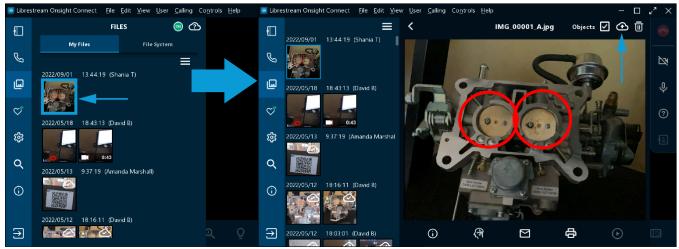

#### **Figure 4-2 Onsight Client**

To manually upload a file from an Onsight endpoint:

- 1. Click **Files** within the **Left Toolbar** and select one or more file(s).
- 2. Click the **Upload** icon.

7) Tip: The file upload will begin immediately if you are not in a call. If you are in a call the upload will begin when it ends.

3. The status of the upload can be viewed by clicking the **Upload Status** icon.

When the upload has completed, the file will be marked with a white **Upload Succeeded** (Check mark) shown in the top-right corner of the image.

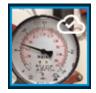

**Related information** WORKSPACE CONTENT OPERATIONS (on page 25)

# 4.3. Upload Content from a PC

| CREATE FOLDER                                                | ADD FILES | CREATE FOLDER                                        | ADD FILES |
|--------------------------------------------------------------|-----------|------------------------------------------------------|-----------|
| Lourion<br>/ernst/UserWorkspaces/Rick.Ernst-40ernst<br>Trile |           | Location<br>/ernst/UserWorkspaces/Rick.Ernst~40ernst |           |
| Description                                                  |           | Drag and drop, or click to                           |           |
|                                                              |           |                                                      |           |
| CANCIL                                                       | CREATE    | CANCEL                                               |           |

#### Figure 4-4 Upload Content from a PC

Uploading content to your Workspace can be done from your PC. This enables you to collaborate within your Workspace using content from other sources such as schematics, PDFs, images and recordings. You can add content to the Workspace by clicking the **Browse** 

📰 icon and navigating to the location where you would like to add content, and then click the Add Content 💴 button.

Click to access the **CREATE FOLDER** tab where you can add a title for the folder name and click **CREATE**.

Click the ADD FILES tab to drag and drop files to upload to Workspace and click CREATE. The list of supported content categories is:

- File
- Folder
- Picture
- Video
- Audio

**Tip:** Any content added to Workspace will be shared unless you turn off sharing by blocking permissions. You must have **Everything rights** to adjust permissions within the shared Workspace.

#### **Related information**

WORKSPACE CONTENT OPERATIONS (on page 25)

# 4.4. Add Content to Your Personal Space

To add content to your personal space, click the **Personal Space** icon, and click on the **Add Content** button. Any content added to your PS will be private. If you want to share content in your PS, copy or move it to a folder in the shared Workspace, or edit the permissions to enable access.

#### **Related information**

WORKSPACE CONTENT OPERATIONS (on page 25)

# 4.5. Edit Documents

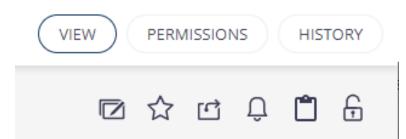

Figure 4-5 Edit Document Buttons & Selection Toolbar

Whenever you select a file, the several buttons and a Selection Toolbar display. The buttons include:

- View The image or recording you have selected is visible in the View window.
- **Permissions** The permission settings on the file are displayed. If you are the owner of a file or folder, you can edit permissions to share the access to the folder with other users.
- History All actions performed on the file are listed.

The following functions are available within the Selection Toolbar.

- Edit document 🔽 Edit the Title for the document.
  - *i* **Tip:** Changing the title does not change the filename. It will retain the original filename it had at the time it was uploaded.
- Add to Favorites 
   Adds the file to the FAVORITES list.
- Share Provides the link to the document for sharing with others. Users must have an Onsight account to view a shared document.
- Notify Me Enables document alerts to be sent to your email address. Any activity on the document will generate an alert.
- Add to Clipboard 🔲 Copies the document to the clipboard.
- Lock 🛅 Locks the document so that only the owner may edit.

#### **Related information**

WORKSPACE CONTENT OPERATIONS (on page 25)

### 4.5.1. Edit Images

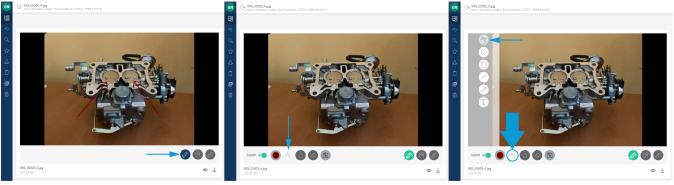

Figure 4-6 Edit Image

When an image is selected, **Telestration** (Drawing onscreen) is permitted. Click the **Pencil** (Enable/Disable Telestration) 🥙 icon to

access additional telestration tools. When enabled, the **Pencil** (Enable/Disable Telestration) con changes color to be **green**. The following functions are accessible:

- 1. **SHOW** (Show/Hide telestration).
- 2. Assign **Color** voite to telestrations.
- 3. Select telestration tool When selected, this option reveals additional telestration tools in the top-left corner of the frame:
  - Freehand C Enables you to sketch and draw irregular lines.
  - Ellipse Enables you to draw ellipses and circles.
  - Rectangle Enables you to draw rectangles.
  - Line Enables you to draw straight lines.
  - Arrow Enables you to add directional arrows.
  - **Text** Enables you to add text labels.
- 4. Undo 🔍
- 5. Erase all telestrations Erases all annotations.
- 6. **Save telestration** Finalizes the document and saves changes.

Next to the filename, click to access:

- **Preview** O To view the image in a larger window.
- Download To Download Image complete with telestrations burned-in as a single-layer raster image; or Download Onsight Image without any telestrations.

**Related information** Edit Documents (on page 28)

### 4.5.1.1. Editing Images

1. Select the image you wish to edit. The image and toolbar appear.

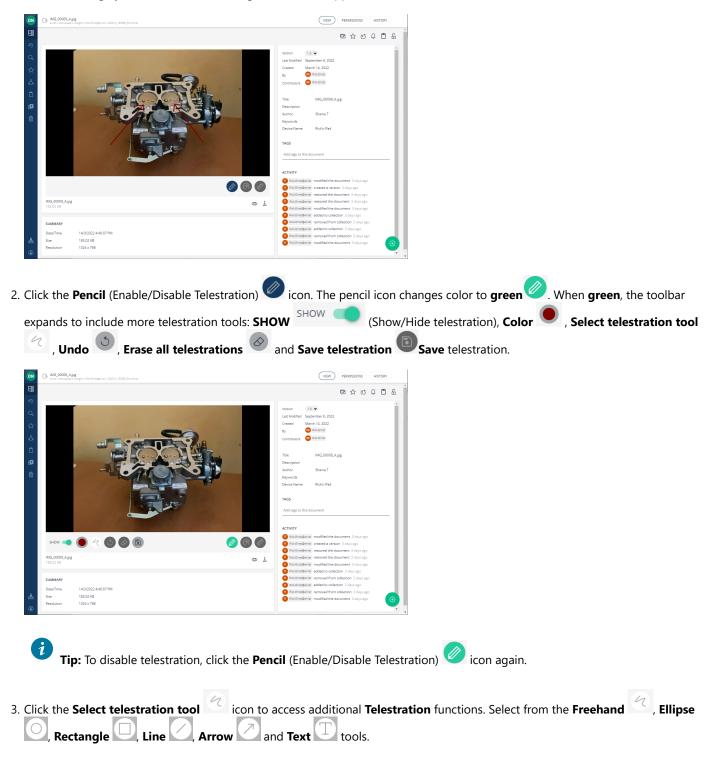

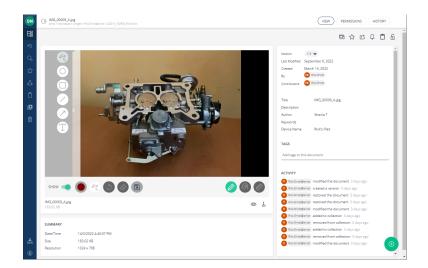

- a. Telestrate (Draw) on the image.
- b. When finished, you must click the **Save telestration** with icon to apply your telestration to a Working copy of the image.
- 4. You can click the **Preview** O icon to view the image in a larger window.
- 5. You can also click **Download**  $\stackrel{l}{\rightharpoonup}$  to view it locally on your PC or device with the following options:
  - a. **Download Image** Merges the Telestration & Onsight Image layer into a single-layer raster image prior to downloading.
  - b. Download Onsight Image Downloads the Onsight image without any telestrations.
- 6. When finished, you must click the **Save telestration** icon to apply your telestration to the Working copy of the image.

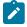

**Note:** Your original version is still available. By saving, you have created a working copy of the original. If you wish to save a permanent version of the Working copy, navigate to the Version drop down menu and select Create Version. You will be asked to select a minor or major version number for the new version. Click Create Version.

- 7. You now have two versions of the image, the original and the new version. Navigate to the **Version** drop down list to select the version you wish to view.
- 8. If you want to edit the image further, select **Working Copy** from the **Version** drop down list and begin your new edits. This completes the procedure.

Related information

Edit Images (on page 29)

### 4.5.2. Edit Video

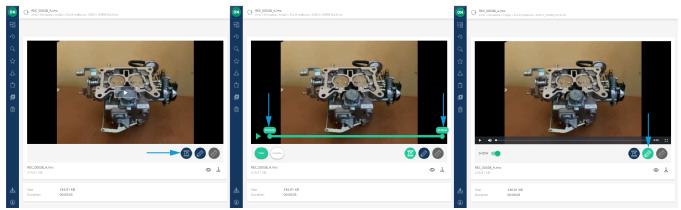

#### Figure 4-11 Edit Video

When a video is selected, the following functions video tools are accessible:

- Click the **Trim Video** icon to access video **Trim Video** functions. The icon changes color to be **green** and the video can be trimmed by dragging one or both endpoints to shorten the video duration. Click **Trim** to finalize or **Cancel** to discard your changes.
- Click the **Pencil** (Enable/Disable Telestration) icon to access **Telestration** tools. The icon changes color to be **green** with the option to **SHOW** (Show/Hide telestration).

#### **Related information**

Edit Documents (on page 28)

### 4.5.2.1. Editing Video

In this task, you will select a video and explore editing capability, as required.

1. Select the video you wish to edit. The video and toolbar appear.

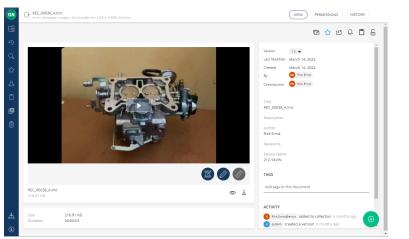

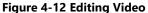

2. Enable Telestration by clicking the **Pencil** (Enable/Disable Telestration) 🥙 icon. The pencil icon changes color to become a

**green Pencil** (Enable/Disable Telestration) . When **green**, the toolbar expands to include **SHOW** (Show/Hide telestration).

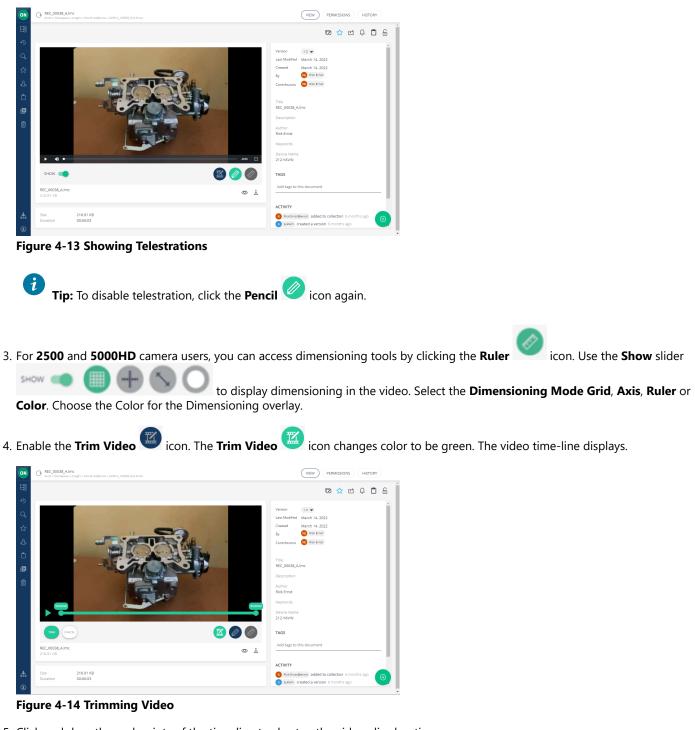

- 5. Click and drag the end points of the time line to shorten the video clip duration.
- 6. Click **TRIM** to shorten the video clip duration or press **CANCEL** to discard your changes.
- 7. You now have a Working Copy of the video clip.
- 8. Navigate to the **Version** drop down menu and select **Create Version**. You will be asked to assign a minor or major version number for the new version. Click **Create Version**.
  - **Note:** Your original version is still available. By creating a version, you have created a trimmed copy of the original. You now have two versions of the image, the original and the new version. Navigate to the Version drop-down list to select the version you wish to view.

- 9. If you want to edit the video further, select Working Copy from the Version drop-down list and continue editing.
- 10. If you want to create more clips from the original video click **RESTORE 1.0** to make the original video your **Working Copy**.
- 11. You can click the **Preview** (O) icon to view the video in a larger window or click **Download** to view it locally on your PC or device as a Librestream Media Container (LMC) file. This completes the procedure.

#### **Related information**

Edit Video (on page 32)

# 4.6. Versioning

|          | IMG_00009_Ajpg<br>emst. Workspace.s Antights. Rick.Emst@emst.s.220314_163938_Rick.Emst    | VIEW PERMISSIONS HISTORY                                                                                                    |
|----------|-------------------------------------------------------------------------------------------|----------------------------------------------------------------------------------------------------|
|          |                                                                                           | Version<br>Last Woolffed 2 minutes ago by Rick Envestioner<br>Created<br>By<br>Contributors                                                                                                    |
|          |                                                                                           | Title IMG_00009_Ajpg<br>Description<br>Author Shania T<br>Keywords<br>Device Name Rick's IPad<br>TAGS<br>Add tags to this document                                                                                      |
|          | SHOW 🦔 😑 🥢 🕙 💽                                                                            |                                                                                                    |
|          | IMG_00009_Ajpg<br>183.02 KB                                                               |                                                                                                    |
| .Å.<br>⊛ | SUMMARY           Date/Time         14/3/2022 4:40:07 PM           Size         183.02 KB | RiskEmstBernst: added to collection 11 minutes ago     RiskEmstBernst: removed from collection 12 minutes ago     Shania TBernst: added to collection 6 months ago     RiskEmstBernst: added to collection 6 months ago |

#### Figure 4-15 Versioning an Image

Versioning helps you to keep track of any changes made to a file. When you upload an Onsight image to Workspace, it is automatically assigned version number 1.0. It is archived in its original state. Any editing of the image will require the creation of a **Working Copy** on which you will perform your edits and create a new Version when ready to create a permanent archive of the version.

#### **Related information**

WORKSPACE CONTENT OPERATIONS (on page 25)

### 4.6.1. Versioning an Image

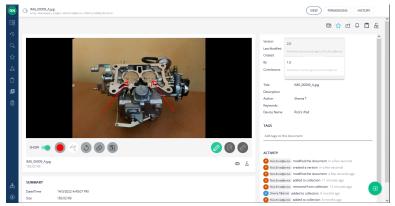

Figure 4-16 Versioning an Image

When creating new versions of an image, the steps are as follows:

- 1. Select the image.
- 2. Use the Version drop-down menu to select the version of the image to edit. For new files, the default is Version 1.0.
- 3. Click the **Pencil** (Enable/Disable Telestration) *con.* Make your telestration edits.
- 4. Click Save telestration W. When you save changes, you are creating a Working Copy of the image. You can make multiple changes to the Working Copy. Each change you make must be saved.
- 5. When you are ready to commit the Working Copy to a Version, navigate to the Version drop down menu and click the CREATE VERSION button.

| O 2.1 Minor version |                |
|---------------------|----------------|
| 3.0 Major version   |                |
|                     |                |
| CANCEL              | CREATE VERSION |
|                     |                |

Create Version for IMG\_00009\_A.jpg - Version 2.0

Figure 4-17 Version Scheme

- 6. A prompt appears asking you to define the version scheme as:
  - Minor version (1.1, 1.2, 1.3 etc.)
  - Major version 1.0, 2.0, 3.0 etc.)

#### Click Create version.

- 7. At this point, you will have two versions available: The original, version 1 and the newly created version.
- 8. The newly created version will be the starting point or **Working Copy** for any additional edits.

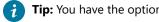

**Tip:** You have the option of selecting any version as the Working Copy if you wish to make more edits.

- 9. To designate another version as the Working Copy, navigate to the Version drop down list and select the version you wish to edit.
- 10. Click the **RESTORE** button to make it the Working Copy. If you select another version as the Working Copy, you will lose any edits on the current Working Copy unless you create a version first.

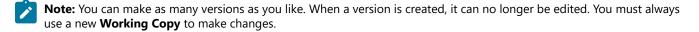

This completes the procedure.

**Related information** Versioning (on page 34)

# 4.7. Permissions

| ON | G IMG_00009_Ajpg<br>ernst > Workspace > onsight > Rick.Ernst@ernst > 220314_163 | 938_Rick.Ernst                                                                                                    |                                 | VIEW PERMISSIONS HISTORY |  |  |  |
|----|---------------------------------------------------------------------------------|----------------------------------------------------------------------------------------------------|---------------------------------|--------------------------|--|--|--|
| B  |                                                                                 |                                                                                                    |                                 | 🖸 🏠 🗂 🖯                  |  |  |  |
|    |                                                                                 |                                                                                                    |                                 |                          |  |  |  |
|    | PERMISSIONS DEFINED LOCALLY                                                     |                                                                                                    |                                 | NEW                      |  |  |  |
| ☆  |                                                                                 |                                                                                                    | There are no local permissions. |                          |  |  |  |
| යි |                                                                                 |                                                                                                    |                                 |                          |  |  |  |
| Û  | PERMISSIONS INHERITED FROM UPPER LEVELS                                         |                                                                                                    |                                 |                          |  |  |  |
| ۵  | FERMISSIONS INHERITED FROM OFFER LEVI                                           | PERMISSIONS INHERITED FROM UPPER LEVELS BLOCK                                                                                                    |                                 |                          |  |  |  |
|    | If you want to explicitly control the access to this local permissions.         | If you want to explicitly control the access to this document, you can block the permissions inheritance. Any change made on parent document will not affect the access conditions to this document. You and the administrators will be added to local permissions. |                                 |                          |  |  |  |
|    | User / Group                                                                    | Right                                                                                                    | Time Frame                      | Granted by               |  |  |  |
|    | tenant-ernst_tenantAdministrators                                               | Everything                                                                                                    | Permanent                       |                          |  |  |  |
|    | tenant-ernst_tenantMembers                                                      | ReadWrite                                                                                                    | Permanent                       |                          |  |  |  |
|    | tenant-ernst_tenantAdministrators                                               | ReadWrite                                                                                                    | Permanent                       | OPM Service User         |  |  |  |
| ሔ  | tenant-ernst_tenantMembers                                                      | Read                                                                                                    | Permanent                       | $\bigcirc$               |  |  |  |
| ۲  |                                                                                 |                                                                                                    |                                 |                          |  |  |  |
| بې |                                                                                 |                                                                                                    |                                 |                          |  |  |  |

**Figure 4-18 Accessing Permissions** 

As the owner of your PS and **Upload** folder, you can share access to them by editing permissions. You can only edit permissions if you are the owner of the file or folder.

Note: Your upload folder can be shared with everyone depending on how your Administrator has configured Workspace.

#### **Related information**

WORKSPACE CONTENT OPERATIONS (on page 25)

### 4.7.1. Editing Permissions

To edit file and folder permissions:

- 1. Login to Onsight Workspace.
- 2. Navigate to the file or folder to which you wish to manage permissions.
  - Click the **Browse** icon; or
  - Navigate to your Personal Space :; or
  - Navigate to **My Favorites** by clicking **Favorites** if from the menu.

Select your file or folder.

3. Click the **Permissions** button in the upper right-hand side of the screen.

| 00     | MG_00009_Ajpg<br>error = Horizate = onight = Rickinstemet = 20014_163888_Rick    | ima                                                       |                                          | VEW PERMISSIONS HISTORY                                                                |
|--------|----------------------------------------------------------------------------------|-----------------------------------------------------------|------------------------------------------|----------------------------------------------------------------------------------------|
| 語<br>の |                                                                                  |                                                           |                                          | 🖾 🕁 C 🗘 🗍 🕀                                                                            |
|        | PERMISSIONS DEFINED LOCALLY                                                      |                                                           |                                          | NEW                                                                                    |
| ☆<br>& |                                                                                  | There                                                     | are no local permissions.                |                                                                                        |
| i<br>D | PERMISSIONS INHERITED FROM UPPER LEVELS                                          |                                                           |                                          | BLOCK                                                                                  |
| 0      | If you want to explicitly control the access to this docur<br>local permissions. | ment you can block the permissions inheritance. Any charg | ge made on parent document will not affe | et the access conditions to this document. You and the administrators will be added to |
|        | User / Group                                                                     | Right                                                     | Time Frame                               | Granted by                                                                             |
|        | tenant-ernst_tenantAdministrators                                                | Everything                                                | Permanent                                |                                                                                        |
|        | tenant-ernst_tenantMembers                                                       | ReadWrite                                                 | Permanent                                |                                                                                        |
|        | tenant-ernst_tenantAdministrators                                                | ReadWrite                                                 | Permanent                                | OPM Service User                                                                       |
| đ.     | tenant-ernst_tenantMembers                                                       | Read                                                      | Permanent                                |                                                                                        |
|        |                                                                                  |                                                           |                                          |                                                                                        |

Figure 4-19 Accessing Permissions

- 4. Click BLOCK to remove the current permission settings. You and the administrator will still have access to the file.
- 5. To grant additional access to specific users and/or groups, click the **NEW** button.
- 6. Search for users and groups by entering text in the **User/Group** field. Select the **Right** to assign to the user or group from the drop-down list.

#### a. Read, ReadWrite or Everything

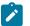

Note: Everything enables a user to manage permissions as well as ReadWrite.

- 7. Select the **Time Frame** for the duration of the Right to be applied.
- 8. Permanent or Date-Based (if using Date-Based enter the time period)
- 9. Send an email to notify users is selected by default.
- 10. Click the **CREATE** button to apply the permissions to the file or folder.

a. Click CREATE AND ADD ANOTHER USER if adding more than one user to the permissions list.

- 11. The permission will be added to the **PERMISSIONS DEFINED LOCALLY** section.
- 12. To return to the default permission for a file or folder, click the UNBLOCK button on the permissions page.
  - a. Also, delete the new permissions that were added to the **PERMISSIONS DEFINED LOCALLY** section.

*i* Tip: Administrators will always have access to all files and folders regardless of the defined permissions in the **PERMISSIONS DEFINED LOCALLY** section.

This process must be repeated for any private file or folder that you want to share with others.

**Note:** Whenever you **BLOCK** a file or folder you own, you will maintain your access to the file or folder unless removed by the administrator.

#### **Related information**

Permissions (on page 36)

# 4.8. Delete Files

|     | 2 item(s) selected Display selection |        |                   |     |               |                      | Ŧ  | Ċ | Ô          | <u>Clear</u> |
|-----|--------------------------------------|--------|-------------------|-----|---------------|----------------------|----|---|------------|--------------|
| 間   | < Workspace                          |        |                   |     |               |                      | دې | Ω | ŕ          | J.           |
| 5   | < onsight                            |        |                   |     |               |                      | _  |   |            | -            |
| - 2 | < Rick.Ernst@ernst                   | ✓ DET/ | ALS               |     |               |                      |    |   |            | - 18         |
| Q   | < 220407_131244_Rick.Ernst           |        |                   |     |               |                      |    |   |            | - 1          |
| ☆   |                                      | ✓ SUM  | MARY              |     |               |                      |    |   |            |              |
| ஃ   |                                      |        | TICIPANTS         |     |               |                      |    |   |            |              |
| Û   |                                      |        |                   |     |               |                      |    |   |            | - 1          |
| D   |                                      |        |                   |     |               |                      |    |   | 88         | E            |
| Ô   |                                      |        | Title             | _ 1 | Modified      | <br>Last Contributor |    |   | $\uparrow$ | ۲            |
| ሔ   |                                      |        | Call Audio.wav    |     | April 8, 2022 | RE Rick Ernst        |    |   |            | -1           |
| ۲   |                                      |        | IMG_00102_A_1.jpg |     | April 8, 2022 | RE Rick Ernst        |    |   |            |              |
|     |                                      |        | IMG_00101_A_1.jpg |     | April 8, 2022 | RE Rick Ernst        |    |   |            | Ð            |
|     |                                      |        |                   |     |               |                      |    |   |            | -            |

#### Figure 4-20 Delete Files

Using Onsight Workspace, you can delete files when you:

- 1. **Browse** to a file location and select one or more files.
- 2. Click the **Trash** icon that appears above the **Selection Toolbar** to delete the file.

#### **Related information**

WORKSPACE CONTENT OPERATIONS (on page 25)

# 4.8.1. Deleting Files

- 1. Find the file or folder you wish to delete using the **Browse** icon.
- 2. Check the selection check box next to one or more items. The Selection Toolbar will appear at the top of your browser.

| 1 item(s) selected | lisplay selection |                 |               |   |                 |       | •   |      |  |  |  |  |
|--------------------|-------------------|-----------------|---------------|---|-----------------|-------|-----|------|--|--|--|--|
| Workspace          |                   |                 |               |   |                 | 🖸 🏫 🖻 | 0 1 | 4    |  |  |  |  |
| Consight           |                   |                 |               |   |                 |       | * 0 |      |  |  |  |  |
| Rick,Ernst@ernst   | ~                 | DETAILS         |               |   |                 |       |     |      |  |  |  |  |
| 210726_112257_Pid  |                   |                 |               |   |                 |       |     |      |  |  |  |  |
| \$                 | ~                 | SUMMARY         |               |   |                 |       |     |      |  |  |  |  |
| в                  |                   | ✓ PARTICIPANTS  |               |   |                 |       |     |      |  |  |  |  |
| 1                  |                   |                 |               |   |                 |       |     |      |  |  |  |  |
|                    |                   |                 |               |   |                 |       |     | 88 🖡 |  |  |  |  |
| 5                  | Θ                 | Tide 🔶          | Modified      | ↑ | aat Contributor |       | 1   | ۲    |  |  |  |  |
| <b>b</b>           |                   | ] 🦉 Carburetor  | July 26, 2021 | • | Rek Smith       |       |     |      |  |  |  |  |
| B)                 |                   | Carburetor      | July 26, 2021 | • | Rek Emil        |       |     | _    |  |  |  |  |
|                    | 0                 | Caburetor Video | July 26, 2021 | • | Rick Smat       |       |     | •    |  |  |  |  |

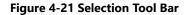

- 3. Click the icon above the Selection Toolbar.
- 4. Decide to:
  - Confirm the deletion by clicking OK.
  - Click Cancel to abort the deletion.
- 5. If you selected **OK** in the previous step, then the file or folder will be flagged as deleted and is no longer accessible from Workspace.
- 6. Contact your Workspace Administrator if you wish to recover any files you have put in the trash.

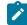

Note: Files cannot be recovered if they have been permanently deleted by the Administrator.

# 4.9. Trash

| ON       | Search Filters 🔍                                                                                                    |   | Search Results       | <b>1</b> SA | VE AS |     |   |
|----------|----------------------------------------------------------------------------------------------------|---|----------------------|-------------|-------|-----|---|
| 1111 ¢ ď | <b>Trash Search</b><br>Full Text<br>Search for something                                                                                                    | _ | SORT BY<br>Created w | 1           | 88 88 | : = | ^ |
| ☆<br>&   | Modification Date<br>✓ Last 24h (1)<br>Last week (1)<br>Last wonth (1)<br>Last year (1)<br>More than 1 year ago (0)                                                                 |   | Carboretex           |             | Pictu | m   |   |
|          | Authors<br>Search for contributors                                                                                                    | - |                      |             |       |     |   |
| å        | e.g. evens, boston           Size           Less than 100 KB (0)           Between 100 KB and 1 MB (1)           Between 10 KB and 10 MB (0)           Between 10 MB and 100 MB (0) | , |                      |             |       | •   |   |
| ۲        | CLEAR SEARCH                                                                                                    | v |                      |             |       |     | ~ |

Figure 4-22 Trash

i

Click the **Trash** icon to search for deleted files and folders from Workspace. When deleted, depending on your company's policies, items can only be permanently deleted by your Workspace Administrator. Once an item is moved to the trash, it is no longer accessible by users. Only your Administrator can delete items that have been moved to the trash. Also, trash bin items can only be restored to Workspace by your administrator.

Tip: Once items have been deleted from the trash bin, they can no longer be restored.

**Related information** WORKSPACE CONTENT OPERATIONS (on page 25)

# 5. Options & Add-ons

# 5.1. Onsight Transcription

| 🗾 Libres | stream Onsight Connect - Shania T | <u>File E</u> dit <u>V</u> ie | w <u>U</u> ser <u>C</u> al | ing Co <u>n</u> trob | s <u>H</u> elp |                  | - 0      |            | 01     | G Call Audio.vo             | IV<br>pace > onsignt > Rick@web.com > 220216_144119_Rick          |                                                                     | VIEW PERMISSIONS HISTORY                                                                                 |
|----------|-----------------------------------|-------------------------------|----------------------------|----------------------|----------------|------------------|----------|------------|--------|-----------------------------|-------------------------------------------------------------------|---------------------------------------------------------------------|----------------------------------------------------------------------------------------------------|
|          |                                   |                               |                            |                      |                |                  | - Q      |            | 睹      |                             |                                                                   |                                                                     | ⊠☆⊡¢₿6                                                                                                   |
| G        |                                   |                               |                            |                      |                |                  |          | <b>≥</b> ₹ | 2<br>2 | II 0:07/                    | 0.43                                                              |                                                                     | Call Details                                                                                             |
| G        |                                   |                               |                            |                      |                |                  |          | Ŷ          | ☆      | Trans                       | cription                                                          |                                                                     | Created February 15, 2022<br>Start Time Feb 15 2022 at 2:41:19 pm<br>End Time Feb 15 2022 at 2:42:03 pm  |
| ¢,       |                                   |                               | Participan                 |                      |                | J. • <b>1</b> 1• | Mute All | 0          | ے<br>ن | 00:01                       | Hi Shania hi Rick.                                                | Ĩ                                                                   | End Time Heb 15 2022 at 242-03 pm<br>Last Modified February 15, 2022<br>Version CREATE VERSION           |
| ŝ        |                                   |                               | s Shania                   |                      |                |                  | . © &    | 8          | ø      | 00:05                       | Just doing a quick test of transcript.<br>Can you see my screen?  |                                                                     | Creeced By 🐵 not<br>Participants Shania T. Shania T                                                      |
| Q        |                                   |                               |                            |                      |                |                  |          |            | 4      | 00:18                       | Yes I can.                                                        |                                                                     | TAGS                                                                                                    |
| (i)      |                                   |                               |                            |                      |                |                  |          |            |        | 00:20<br>00:24              | OK, so we're looking at the carburetor.<br>We need 2 replacement. |                                                                     | Add tags to this document                                                                                |
| Ť        | ∞                                 | ₽= //                         |                            | Q 4                  | <b>)</b> (     |                  |          | 0          |        | Call Audio.wav<br>671.92 KB |                                                                   | $\textcircled{m} \ \overrightarrow{T}_{1} \ \overrightarrow{T}_{e}$ | Reidweit zem modified the document: 15 minutes ago     Reidweit zem created the document: 15 minutes ago |

Onsight Transcription is a service option that is available for **Onsight Workspace** license. With Onsight Transcripts, you can build a library of call transcripts that is searchable; can augment your existing reports; assist with audits; and use Artificial Intelligence (AI)

features to reduce the cognitive load. When enabled, for your domain, the **Onsight Transcription** will appear within Onsight Connect.

Transcription enables you to:

- Auto-upload call Audio Files
- Transcribe text in your Default Language
- Playback files with Transcript Tracking
- Search by File Type
- Search by Transcript Text
- Download Transcripts/Audio

#### Note:

- 1. Transcription functions require an Onsight Workspace Enterprise license.
- 2. Your default language for Transcription is defined by your **Client Policy > Artificial Intelligence > Transcription** Language setting within **Onsight Platform Manager**.
- 3. When a call starts, a message appears that states: "By participating in the call you agree to have your conversation recorded and transcribed." You must click **OK** to continue.

*i* **Tip:** When the call is complete, call information will be uploaded automatically to Onsight Workspace. Call transcription can take longer to process before they will display.

# 5.1.1. Transcription Requirements

Transcription requires specific licenses and **Client Policy** settings enabled for your account. Contact your customer support representative to add **Call Transcription** to your subscription plan.

Transcription cannot:

- **Transcribe Video** Only the Audio (\*.Wav) files are transcribed
- Diarize Audio Speakers cannot be identified
- **Translate Mixed Languages** Only the default language is transcribed.

# 5.1.1.1. Transcription Licenses

|                                | MMANAGER             | US                                | ERS EXTER   | NAL CONTACTS SET        | FTINGS STAT | ISTICS AND EVENTS  | CUSTOM MESSAGES      |
|--------------------------------|----------------------|-----------------------------------|-------------|-------------------------|-------------|--------------------|----------------------|
| SETTINGS                       |                      |                                   |             |                         |             |                    |                      |
| ACCOUNT USERS SE               | ECURITY SSO          | SIP WORKSPACE SOFTWARE            | CLIENT POLI | CY CLIENT PERMISSI      | ONS SMS     | CUSTOMIZATION      | API KEYS AI SETTINGS |
| CCOUNT INFORMATION             |                      |                                   |             |                         |             | Common Actions     |                      |
| Company Name:                  | Rick E               |                                   |             |                         |             | 🔏 Disable Super Ad | ministrator Access   |
|                                | ernst                |                                   |             |                         |             | * Change Account   | Owner                |
|                                | Rick Ernst           |                                   |             |                         |             |                    |                      |
|                                | 22 Jun 2021 4:20 PM, |                                   |             |                         |             |                    |                      |
|                                | 22 Jul 2023 12:00 AM | , UTC                             |             |                         |             |                    |                      |
| Super Administrator Access:    | Enabled              |                                   |             |                         |             |                    |                      |
| ICENSES                        | 1                    |                                   |             |                         |             |                    |                      |
| Onsight Users                  | //                   | Client Functionality              |             | Hosted Features         |             |                    |                      |
| Connect Enterprise             | 20 (9)               | Onsight Connect for Web           |             | Call Statistics         |             |                    |                      |
| Workspace Enterprise           | 20 (6)               | User Mode (Expert/Field)          |             | Advanced Reporting      |             |                    |                      |
| Workspace Contributor          | 5 (0)                | TeamLink                          |             | Customization           |             |                    |                      |
| User Expiry                    |                      | Screen Sharing                    |             | SMS                     |             |                    |                      |
| External Guest Users           |                      | Multiparty Calling                |             | Client Permissions      |             |                    |                      |
| Advanced External Guest Expiry |                      | Bandwidth Control                 |             | Custom Media Configura  | ations      |                    |                      |
| License Groups                 |                      | Content Privacy                   |             | SSO                     |             |                    |                      |
|                                |                      | Onsight 5000HD Updates            |             | Custom Email (SMTP)     |             |                    |                      |
| APIs                           |                      | Onsight Collaboration Hub Updates |             | Custom Messages         |             |                    |                      |
| Onsight Coll API               |                      | Cube Updates                      |             |                         |             |                    |                      |
| Workspace API                  |                      | Hololens                          |             | Artificial Intelligence |             |                    |                      |
| Guest Users API                |                      |                                   |             | Computer Vision         |             |                    |                      |
| SCIM API                       |                      |                                   |             | Translation             |             |                    |                      |
|                                |                      |                                   |             | Transcription           |             |                    |                      |

Figure 5-2 Transcription Licenses

Transcription requires the following licenses:

- Onsight Connect Enterprise
- Workspace Enterprise
- Artificial Intelligence > Transcription

# 5.1.1.2. Transcription Client Policy Settings

| USERS          | EXTERNAL CONTACTS | SETTINGS | STATISTICS AND EVENTS | CUSTOM MESSAGE                                                                                                    |
|----------------|-------------------|----------|-----------------------|----------------------------------------------------------------------------------------------------|
| CRIPTS         |                   |          |                       |                                                                                                    |
| NT PERMISSIONS | GLOBAL DIRECTORY  |          |                       |                                                                                                    |
|                |                   |          |                       |                                                                                                    |
|                |                   |          |                       |                                                                                                    |
|                |                   |          | Value                 |                                                                                                    |
|                |                   |          |                       |                                                                                                    |
|                |                   |          | Enabled               | <b>1</b>                                                                                                    |
|                |                   |          |                       |                                                                                                    |
|                |                   |          | Enabled               | 2                                                                                                    |
|                |                   |          | ~/onsight             |                                                                                                    |
|                |                   |          | Enabled               | 2                                                                                                    |
|                |                   |          | 0                     | 2                                                                                                    |
|                |                   |          | Disabled              |                                                                                                    |
|                |                   |          | Disabled              |                                                                                                    |
|                |                   |          |                       |                                                                                                    |
|                |                   |          | Production            |                                                                                                    |
|                |                   |          | English               | -                                                                                                    |
|                | CRIPTS            |          |                       | NT PERMISSIONS GLOBAL DIRECTORY Value Value Enabled Constraints Carboned Deabled Deabled Deabled Deabled Deabled Deabled Constraints Constraints Const |

#### Figure 5-3 Transcription Client Policy Settings

As a best practice, it is recommended that **Client Policy** be applied at the **Group** level within **Onsight Platform Manager** and that users be added to the group as needed. Client Policy settings must be configured for **Calls**, **Workspace**, and **Artificial Intelligence** categories to support transcription.

#### Calls

Save Call Transcript must be Enabled to support Transcription:

#### Workspace

The following Workspace settings must be Enabled to support Transcription:

- Access
- Upload Path
- Auto Upload Media

# **Artificial Intelligence**

The following Artificial Intelligence settings must be Enabled to support Transcription:

- AI Setting must point to an AI Setting configuration that includes Transcription API, Endpoint, and Parameters.
- Transcription Language must be set as the default language for transcriptions from the drop-down menu

For assistance in configuring your **Client Policy** and **Artificial Intelligence** settings, please contact your Onsight Administrator.

# 5.1.2. Finding Transcriptions (Search)

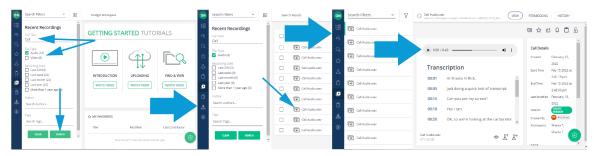

When you access Onsight Workspace, the easiest way to locate transcription audio and videos is to click the **Recent Recordings** icon from the Menu.

Filter your search by:

- Full Text
- File Type (Audio/Video)
- Recording Date
- Author
- Tags added as Search phrases

Enable the search options and click the **Search** button to execute. Click the **Clear** button to uncheck all enabled search option check boxes.

# 5.1.3. Viewing & Playing Transcriptions

Login to Onsight Connect and make a call to a contact and Hang up.

After the call is ended, you can view and play transcriptions by:

### **Viewing Transcriptions in Onsight Workspace**

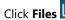

1. Click Files 🖳 Verify that your call files were uploaded automatically (

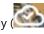

2. Launch **Onsight Workspace** by clicking the **Workspace On** 🖤 button.

When you select a Call Audio.wav 📧 file, you can Play 🏲 the Audio and display the transcription text. Additional operations include:

- Preview (New Window)
- Download Transcript 🖳
- Download Audio 🖑

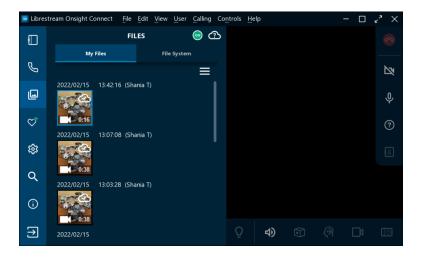

3. The Workspace Home page appears.

| ON     | Onsight Workspace    |              |                   |                 |                       |                  |
|--------|----------------------|--------------|-------------------|-----------------|-----------------------|------------------|
| 出<br>今 | GETTING ST           | ARTED TUT    | ORIALS            | ☆ MY FAVORITES  | Modified              | Last Contributor |
| ୦<br>☆ |                      |              |                   |                 | haven't starred docur |                  |
| ম<br>ক |                      | $(\uparrow)$ | I <u>C</u> Q      |                 |                       |                  |
| Ċ      | INTRODUCTION         | UPLOADING    | FIND & VIEW       |                 |                       |                  |
| ي<br>ث | WATCH VIDEO          | WATCH VIDEO  | WATCH VIDEO       |                 |                       |                  |
|        |                      |              | DO NOT SHOW AGAIN |                 |                       |                  |
|        | の MY RECENTLY VIEWED | 0            |                   | RECENT ACTIVITY |                       |                  |
|        | Title                | Туре         | Last Viewed       | Title           | Modified              | Last Contributor |
|        | Call Audi            | Audio        | 30 minutes ago    | Call Audi       | 18 hours ago          | RE Rick Ernst    |
| ሔ      | Rick@we              | Folder       | 2 hours ago       | Call Audi       | a day ago             | Rick Ernst       |
| ۲      | <b>L</b> 220215_1    | OnsightCall  | 2 hours ago       | Call Audi       | a day ago             | 00 derek         |

- 4. Click **Recent Recordings** within the Left Toolbar.
- 5. Specify your **Search** criteria. For example, enter text within the **Full Text** field as necessary.

| ON     | Search Filters 👻 🗄                                                  | Onsight Workspace          |                                    |     |
|--------|---------------------------------------------------------------------|----------------------------|------------------------------------|-----|
| ¢      | Recent Recordings                                                   | GETTING STARTED            | ជ់ MY FAVORITES                    | Î   |
| Q      | Search Recordings                                                   | TUTORIALS                  | Title Modified                     | L   |
| ☆      | File Type<br>Audio (14)<br>Video (8)                                |                            | You haven't starred documents yet. | - 1 |
| &<br>1 | Recording Date<br>Last 24h (1)<br>Last week (22)<br>Last month (22) |                            |                                    |     |
| L<br>Â | Last year (22)<br>More than 1 year ago (0)                          | INTRODUCTION UPLOADING FIN |                                    | - 1 |
| U      | Author<br>Search Authors                                            | WATCH VIDEO WATCH VIDEO WA |                                    |     |
|        | Tags                                                                | 4 DO NOT SHOW AGAIN        | 4                                  | •   |
|        | Search Tags                                                         | MY RECENTLY VIEWED         | 2 RECENT ACTIVITY                  |     |
| ሔ      | CEDIX SOUCH                                                         | Title Type L               | Title Modified                     | Ð   |
| ۲      |                                                                     | Call Aud Audio             | Call Aud 18 hours ago              | Υ.  |

6. Filter by **File Type** as required.

- Enable Audio to include Audio and transcriptions content.
- Enable Video to include video content.
- 7. Click Search. Search results appear on the right.

| ON | Search Filters 💌                                 | ₿⊟ | Search Results |               | SAVE AS                   |
|----|--------------------------------------------------|----|----------------|---------------|---------------------------|
| E  | Recent Recordings                                |    |                |               | 88 🖿 🗃                    |
| IJ | Full Text<br>Call                                |    | Title          | Author 个      | Created 🔿 🛞               |
| Q  | File Type                                        |    | Call Audio.wav | RE Rick Ernst | Feb 14 2022 at 6:00:01 pm |
| ☆  | Audio (9)                                        |    | Call Audio.wav | RE Rick Ernst | Feb 15 2022 at 8:22:00 am |
| යි | Recording Date<br>Last 24h (1)<br>Last week (9)  |    | Call Audio.wav | RE Rick Ernst | Feb 15 2022 at 8:34:40 am |
| Ċ  | Last week (9)<br>Last month (9)<br>Last year (9) |    | Call Audio.wav | RE Rick Ernst | Feb 15 2022 at 8:37:04 am |
| Ľ  | More than 1 year ago (0)                         |    | Call Audio.wav | RE Rick Ernst | Feb 15 2022 at 8:39:55 am |
| Ô  | Author<br>Search Authors                         |    | Call Audio.wav | RE Rick Ernst | Feb 15 2022 at 8:47:03 am |
|    | Tags                                             |    | Call Audio.wav | DU derek      | Feb 15 2022 at 2:34:51 pm |
|    | Search Tags                                      |    | Call Audio.wav | RE Rick Ernst | Feb 15 2022 at 2:42:07 pm |
|    | QLEAR SEARCH                                     |    | Call Audio.wav | RE Rick Ernst | Feb 15 2022 at 7:58:07 pm |
| ሔ  |                                                  |    |                |               |                           |
| ٠  |                                                  |    |                |               | $( \bigcirc )$            |
| \$ |                                                  |    |                |               |                           |

8. Click one of the **Call Audio.wav** icons. The Transcription and Audio file appear on the right.

| ON     | Search Filters 🔍 | 7 | Call Audio.wav              | ace > onsight > Rick@web.com > 220215_144119_6           |            | VIEW | PERMISSIONS           | HISTORY                              |
|--------|------------------|---|-----------------------------|----------------------------------------------------------|------------|------|-----------------------|--------------------------------------|
|        | Call Audio.wav   |   |                             |                                                          |            |      |                       | r 0 6                                |
| с<br>С | Call Audio.wav   |   |                             |                                                          | 0          |      | Call Details          | 1                                    |
| 3<br>☆ | Call Audio.wav   |   | 0:00 / 0:                   | 43                                                       |            |      | Created               | February 15,                         |
| ፊ      | Call Audio.wav   |   |                             | ription                                                  |            |      | Start Time            | 2022<br>Feb 15 2022 at<br>2:41:19 pm |
| Ō      | Call Audio.wav   |   | 00:01                       | Hi Shania hi Rick.<br>Just doing a quick test of tran    | iscript.   | Î    | End Time              | Feb 15 2022 at<br>2:42:03 pm         |
|        | Call Audio.wav   |   | 00:15                       | Can you see my screen?                                   |            | н    | Last Modified         | February 15,<br>2022                 |
| Ô      | Call Audio.wav   |   | 00:18                       | Yes I can.                                               |            | ы    | Version<br>Created By | CREATE VERSION<br>RE Rick Ernst      |
|        | Call Audio.wav   |   | 00:20                       | OK, so we're looking at the ca<br>We need 2 replacement. | arburetor. |      | Participants          | Shania T, Shania<br>T                |
|        | Call Audio.wav   |   | 00:27                       | Throttle plates                                          |            | Ŧ    | TAGS                  |                                      |
| 杰      |                  |   | Call Audio.wav<br>671.92 KB |                                                          | ©⊥         | Ť.₀  | Add tags to t         | his document                         |
| ۲      |                  |   |                             |                                                          |            |      |                       | ·                                    |

9. Click **Play** to listen to the .wav file and transcript for the call.

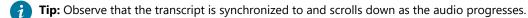

- 10. Observe that **Call Details** and metadata exist on the right.
- 11. (Option) Click the **Download Audio**  $\stackrel{!}{\stackrel{!}{\doteq}}$  or **Download Transcript**  $\stackrel{!}{\stackrel{!}{\pm}}$  icons as required. This completes the procedure.

### **Related information**

Support Just-in-Time Training Materials

# 5.2. Call Insights & Sentiment Analysis

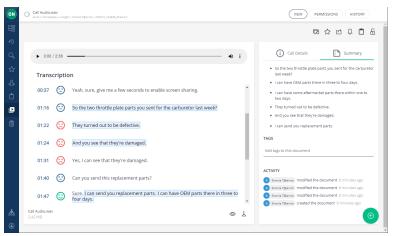

Figure 5-10 Call Insights & Sentiments

**Call Insights** is an add-on for the **Onsight Transcription** service . Using **Call Insights** and transcription together, you can build a library of call transcripts that is searchable; provides a summary and sentiments ratings; can augment your existing reports by providing trends; assist with audits; and use Artificial Intelligence (AI) features to reduce the cognitive load.

When **Call Transcription** is enabled for your domain, Onsight Workspace capabilities are enhanced using Natural Language Processing (NLP) and Artificial Intelligence (AI) to provide:

- Text Summarization Provides key highlights that are searchable, save time and improve overall efficiency.
- Sentiment Analysis Provides sentence-level, and full conversation sentiment analysis that can classify sentiments as

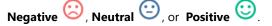

**Note:** Call Insights can function as an automated assessment tool for anyone who is customer facing that wants a high-level summary for the call and an indication for trends by applying sentiment ratings as an indicator for follow-up.

# 5.2.1. Call Insights Requirements

Call Insights requires the same licenses as call transcription. Refer to Transcription Licenses (on page 42) for specific details. Client Policy settings must also be enabled to support call insights.

# 5.2.1.1. Call Insight Client Policy Settings

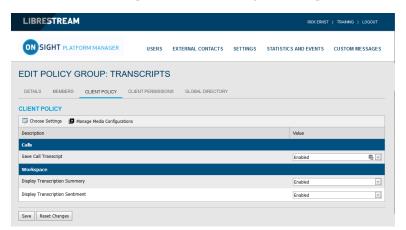

Figure 5-11 Call Insight Client Policy Settings

Client Policy settings must first be enabled to support Transcription. Refer Transcription Client Policy Settings (on page 42). Thereafter, the following settings must be configured for **Workspace**, and **Artificial Intelligence**.

## Workspace

The following Workspace settings must be Enabled to support Call Insights:

- Display Transcription Summary
- Display Transcription Sentiment

### **Artificial Intelligence**

The following Artificial Intelligence settings must be Enabled to support Transcription and Call Insights:

• AI Setting must point to an AI Setting configuration that includes a Transcription API, Endpoint, and Parameters.

For assistance in configuring your **Client Policy** and **Artificial Intelligence** settings, please contact your Onsight Administrator.

# 5.2.2. Call Insights Information

|               | Call Audiouwav emps Workpass > create 19ems > 200912, 14644, Dana 7                                                                                                    | VIEW PERMISSIONS HISTORY                                                                                                    | OR Coll Audio way entry Works on origin 5 Anna Tigenes 5 20013, Viel All, Dena 1 (VIEW) (PERMISSIONS) (HISTORY)                                                                                                    |   |
|---------------|----------------------------------------------------------------------------------------------------|----------------------------------------------------------------------------------------------------|----------------------------------------------------------------------------------------------------|---|
| 暗             |                                                                                                    | ©☆⊡¢₿                                                                                                    |                                                                                                    | ŝ |
| や O ☆ ふ 白 L 💼 | toxi / 248      Transcription      Outrie      Outrie      Transcription      Outrie      Outrie | Ine Sep 13 2023 at 40348 pm<br>Sep 13 2023 at 4027 pm<br>Ine Sep 13 2023 at 4027 pm<br>Ine S | <ul> <li>k 600 / 238</li> <li>i 1</li> <li>i 2 0 / 238</li> <li>i 1</li> <li>i 2 0 / 238</li> <li>i 1</li></ul>                                                                                                    | - |
|               |                                                                                                    | ania.18ems modified the document 8 minutes ago<br>ania.78ems created the document 9 minutes ago                                                                                                    | 01:47  User. I can send you replacement parts. I can have OEM parts there in three to four days.  Sure. I can send you replacement parts. I can have OEM parts there in three to four days.  Sure. I can send you replacement parts. I can have OEM parts there to four days.  Sure. I can send you replacement parts. I can |   |
|               | Gill Audioniav 💿 🗄                                                                                                    | •                                                                                                    | CIII Audomay @ L                                                                                                    |   |

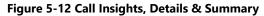

When you select a call, you can view transcription information that includes sentiment analysis. For example,

| Transcription                                                                                                    | Call Details                                                                                             | Summary                                                                                                    |
|----------------------------------------------------------------------------------------------------|----------------------------------------------------------------------------------------------------|----------------------------------------------------------------------------------------------------|
| <ul> <li>Time</li> <li>Sentiments rating as:</li> </ul>                                                                            | Click the <b>Call Details</b> (icon, as necessary to access call metadata:                               | Click the <b>Summary b</b> icon to access the                                                                                                    |
| • Negative (Red)                                                                                                    | Created Date                                                                                             | <ul> <li>A bullet point extractive summary<br/>that is comprised of key phrases<br/>from the conversation within the<br/><b>Transcription</b> section.</li> </ul> |
| • Neutral 🕑 (Blue)                                                                                                    | <ul><li>Start Time</li><li>End Time</li></ul>                                                            |                                                                                                    |
| • Positive 🙂 (Green)                                                                                                    | Last Modified                                                                                            | • A fixed number of bullets can be defined as a parameter within the                                                                                              |
| for each line of text.                                                                                                    | Version     Created By                                                                                   | <b>AI Setting</b> file in OPM.                                                                                                    |
| <ul> <li>Transcription text with key sections<br/>identified using highlights that were<br/>used to create the summary.</li> </ul> | Participants                                                                                             |                                                                                                    |
| <b>Tip:</b> You can use the scroll bar to page-down the page, as necessary.                                                        | <ul> <li>Sentiment rating for the entire<br/>transcript as Negative, Neutral, or<br/>Positive</li> </ul> |                                                                                                    |
|                                                                                                    | • Tags                                                                                                   |                                                                                                    |
|                                                                                                    | Activity                                                                                                 |                                                                                                    |

# **APPENDICES**

# **FIREWALL CONFIGURATION**

If Windows Firewall or other third-party firewall software is running on the network where you are attempting to access Onsight Workspace, you can need to add firewall exceptions for the ports listed in Table 6-1 : Firewall Ports (on page 49).

| Table 6-1 Firewall Ports |         |      |                                                                                                    |  |
|--------------------------|---------|------|----------------------------------------------------------------------------------------------------|--|
| Name                     | Protoco | Port | Description                                                                                                    |  |
| HTTPS                    | ТСР     | 443  | Required if remote endpoints will access the Web Service interface over TCP port 443. If your IIS configuration uses a port other than 443, ensure that you have enabled that port instead. |  |

# **NETWORK REQUIREMENTS**

Onsight software requires HTTPS network protocol to communicate with Onsight WORKSPACE.

#### Table 6-2 Network Requirements

| HTTPS            | 443                                                         |
|------------------|-------------------------------------------------------------|
| Browser          | TLS v1.2 support.                                           |
| Web Proxy        | TLS v1.2 support.                                           |
|                  | Configure as required by your Enterprise's security policy. |
| Wireless Network | 802.11 a/b/g/n                                              |
| Wired Network    | A wired 10/100 Ethernet port is recommended.                |

# **END USER LICENSE AGREEMENT**

This software is licensed under the terms of an End User License Agreement (EULA). The latest version of which can be found at:

https://librestream.com/support-archives/termsofuse

# **CONTACT SUPPORT**

If you need assistance, please contact support@librestream.com or call 1.800.849.5507 or +1.204.487.0612.

# Index

#### **Numerics**

2500 32 5000HD 32 802.11 a/b/g/n 49

### Α

A wired 10/100 Ethernet port is recommended. 49 About 15, 22 About Workspace 19 Access 13, 42 Accessing Permissions 36 Activity 47 Add Content 25, 27, 27 Add Favorites 12 ADD FILES 27 Add to Clipboard 17, 28 Add to Favorites 28 Additional Search Filters 15 Additional Telestration Tools 29 Adjust Permissions 27 Administration 19, 21, 22, 22 Administration Functions 19 Administration Settings 11 Administrator 36, 38, 39 Administrators 36 After 21 Al Setting 42, 46, 47 Analytics 19, 20 **AND 15** Archive 34 Arrow 29 Artificial Intelligence 41, 42, 42, 46 Assistance 49 Audio 18, 27, 43, 43 Audio Files 41 Audits 41 Authenticate 8 Author 18, 43 Authors 15 Auto Upload 25 Auto Upload Media 42 Automatic Uploads 5 Automatically 25 Automatically Upload 25 Axis 32

### В

Before 21 BLOCK 36, 36 Blocking Permissions 27 Browse 11, 14, 17, 27, 36, 38, 38 Browser 49 Bullet Point 47

## С

Call Audio.wav 18, 43, 43 Call Details 43, 43, 47, 47 Call Insights 46, 47 Call Transcription 41, 46 Call Transcripts 41 Calls 42 CANCEL 32 Cancel Upload 25 Circles 29

CLEAR 16 Client Policy 41, 42, 46 Clipboard 11, 17 Cognitive Load 41 Color 29, 32 Company 23 Company's Policies 39 Confirm Deletion 38 Connect with Us 22 Continue Upload 25 **Conversation 47** Copies Documnent 28 Copy Content 27 Copyright 22 CREATE 27, 27, 36 CREATE AND ADD ANOTHER USER 36 **CREATE FOLDER 27** Create Version 32 **CREATE VERSION 34** Created 47 Created By 47 Creation Date 15 Credentials 8 Current Permission Settings 36

# D

Dashboard 5, 11 Date 20 date range 21 Date-Based 36 Default Language 41 Delete Files 38, 38 Deleted Files 39 Details 14 Device name 15 Diarize Audio 41 Dimensioning Mode Grid 32 **Directional Arrow 29 Display Transcription Sentiment 46 Display Transcription Summary 46** Disply Transcription Text 18, 43 Document Alerts 28 DOCUMENT CREATED PER WEEK 21 Document Distribution 20 **DOCUMENT DISTRIBUTION 19, 21** Document Link 28 DOCUMENT TYPES 21 **DOCUMENTS 21 DOCUMENTS MODIFIED PER WEEK 21** Domain 20 Double Quotes 15 Download 29 Download Audio 18, 43, 43 Download Image 29 Download Onsight Image 29 Download Transcript 18, 43, 43 Draw 29 Drawing Onscreen 29

Edit Document 28 Edit Document Buttons 28 Edit Images 29

Ε

Edit Permissions 27 Edit Telestrations 5 Edit Video 32 Ellipse 29 Ellipses 29 Enable Telestration 32 Enable/Disable Telestration 29 End Time 47 End User License Agreement (EULA) 49 Endpoint 42, 46 Erase All 29 Everything 36 **Everything Rights 27** Exit 24 External Guest Users 7 Extractive Summary 47 F **FAVORITES List 28** File 27 File Content 20 File Management 5 File Size 15 File Type 18, 41, 43, 43 Files 7, 13, 13, 25, 43 Filter View 16 Find Files 12, 14 Firefox 7 Folder 17, 27 Folders 13, 13 Freehand 29 Full Text 18, 43 Full Text Search 15 G Getting Started Tutorials 11, 12, 24 Google Chrome 7 Green 29, 32, 32 Group Level 42 Groups 23 н Hang up 43 Highlighted 47 History 28 Home page 24 HTTPS 49 Hyphen 15 L Identifier 22 Images 5, 27 Internet Explorer 7 Irregular Lines 29 Κ Key Phrases 47 L Last Modified 47 Library 41 Librestream Media Container (LMC) 32 Line 29 Local Permissions 23 Lock 28 Locks Document 28 Login 8, 36 Login to Onsight Connect 43 Μ Mac 7 Maintain 5

Major Version 34 Make a Call 43 Manage 5 Manually 25 Member Permissions 23 Menu 13, 14, 17, 19, 21, 22, 23 Metadata 5 Microsoft Edge 7 Minor Version 34 Modification Date 15 Move 17 Move Content 27 My Favorites 12, 12, 14, 36 My Recently Viewed 11 Ν Name 15, 22 Negative 47 Neutral 47 **NEW 36** New Version 34 Notify Me 28 0 Online 5 Onsight 5000HD 7 Onsight Administrator 7, 42, 46 Onsight Client 14, 25, 25 Onsight clients, 12 Onsight Connect 5, 41 Onsight Connect Client 7, 7 **Onsight Connect Enterprise 42** Onsight Device 7 **Onsight endpoints 15** Onsight Platform Manager 7, 7, 41 Onsight User Credentials 7, 24 Onsight Video Clips 5 Onsight Workspace 7, 8, 18, 43, 43 **Onsight Workspace Enterprise License 41** OPM 8 **OPM Client Policy 20** OPM login 8 OR 15 Owner 17 Ρ Parameters 42, 46 Password 8 Paste 17 Pause Upload 25 PC 7, 25, 27 PDFs 17, 27 Pencil 29, 32, 32 Percentage Value 20 Permission Settings 28 Permissions 28, 36 PERMISSIONS DEFINED LOCALLY 36 Personal Computer 7 Personal Space 11, 27, 36 Personal Space (PS) 17 Picture 27 Play 43 Play Audio 18, 43 Play Transcriptions 43 Playback 41 Port 443 49 Positive 47 Preview 18, 29, 32, 43

### Profile 11, 23 Profile Information 23 Q Queue View 16 R Raster Image 29 Read 36

ReadWrite 36 Recent Activity 5, 11, 13 Recent Files 5 Recent Recordings 11, 18, 43, 43 Recently Created Users 22 Recording Date 18, 43 Recordings 27 Recover Files 38 Rectangle 29 Remote End Points 49 Reports 41 **REPOSITORY CONTENT 19, 21 RESTORE 34** Restore Files 39 Root Directory 20 Ruler 32, 32

### S

Safari iOS 7 Save 34 Save Call Transcript 42 Save Telestration 29 Schematics 27 Search 5, 11, 14, 43 SEARCH 16 Search Filters Panel 14 Search for users and groups 22 Search Panel 16 Search Phrases 15 Search Results 16, 43 Searchable 41 Secure 5 Select Image 34 Select Telestration Tool 29 Selection Toolbar 12, 28, 28, 38, 38 Sentiment Rating 47 Sentiments 47 Service Option 41 Settings 11, 15, 23, 24 Share 5, 28 Share Content 27 Shared Workspace 27 Show Slider 32 Show Start Page 24, 24 Show Telestration 32, 32 Show/Hide Telestration 29 Sign in 24 Sign Out 11, 23, 24 Single Space 15 Smartphone 7, 7 Specific Licenses 41 Specific Words 15 Start Time 47 Summary 47, 47 Support 49 Supported Content 27 SWITCH TO FILTER VIEW 16 SWITCH TO QUE VIEW 16 System Health 14

### Т

Tablet 7 Tags 5, 15, 18, 43, 47 TCP 49 Telestration 29, 34 Telestrations Burned-in 29 Tenant Permissions 23 Terms of Use 22, 22 Text 29 Text Labels 29 Time 47 Time Frame 36 Title 28 Titles 5 **TOP 10 CREATORS 21** Transciption Icon 41 Transcribe Video 41 Transcript Text 41 Transcript Tracking 41 Transcription 42, 47 Transcription API 42, 46 Transcription Language 42 Transcription Text 47 Transcripts/Audio 41 Translate Mixed Languages 41 Trash 11, 38, 38, 39 TRIM 32 Trim Video 32, 32 U **UNBLOCK 36** Undo 29 Upload 12 Upload Content 27 Upload Files 12 Upload Folder 12, 20, 36 Upload Path 14, 42 Upload Queue 5 Upload Status Screen 25 User 20, 20 User Information 23 User Interface 11 User Name 8 User Permissions 13 User Settings 11, 23, 23, 24, 24 User/Group 36 Username 23 Users & Groups 19, 22

### V

Version 22, 32, 34, 47 Version Number 34 Video 5, 27, 43 Video Clip 32 Videos 18, 43 View 28 View Favorites 5 View Files 12, 14 View Images 5 View Transcriptions 43 W Web Browser 7 Web Browser Support 7 Web Proxy 49 Web Service 49

Wildcard Characters 15

Wired Network 49

Wireless Network 49 Word Documents 17 Working Copy 32, 34 Workspace 25, 42, 46 Workspace 25, 42, 46 Workspace Enterprise 42 Workspace Home 8 Workspace Home page 43 Workspace Home Page 11 Workspace On Button 7 Workspace Tab 8 Workspace Upload Path 14